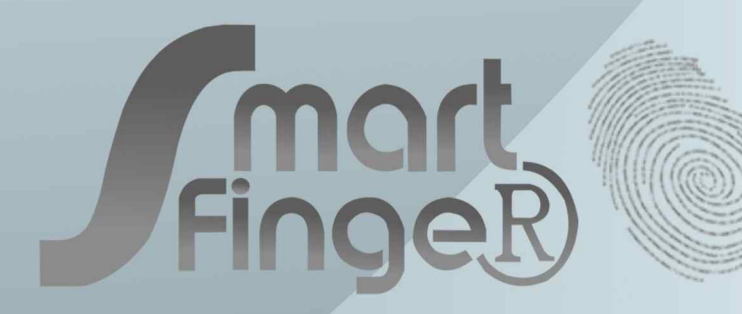

Manual<br>사용설명서 케이미디어

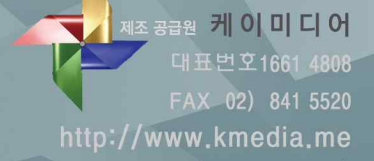

서울시 관악구 조원중앙로 48 청운빌딩 202호(조원동 569-1)

# *<u>American</u>*

#### 차례 |

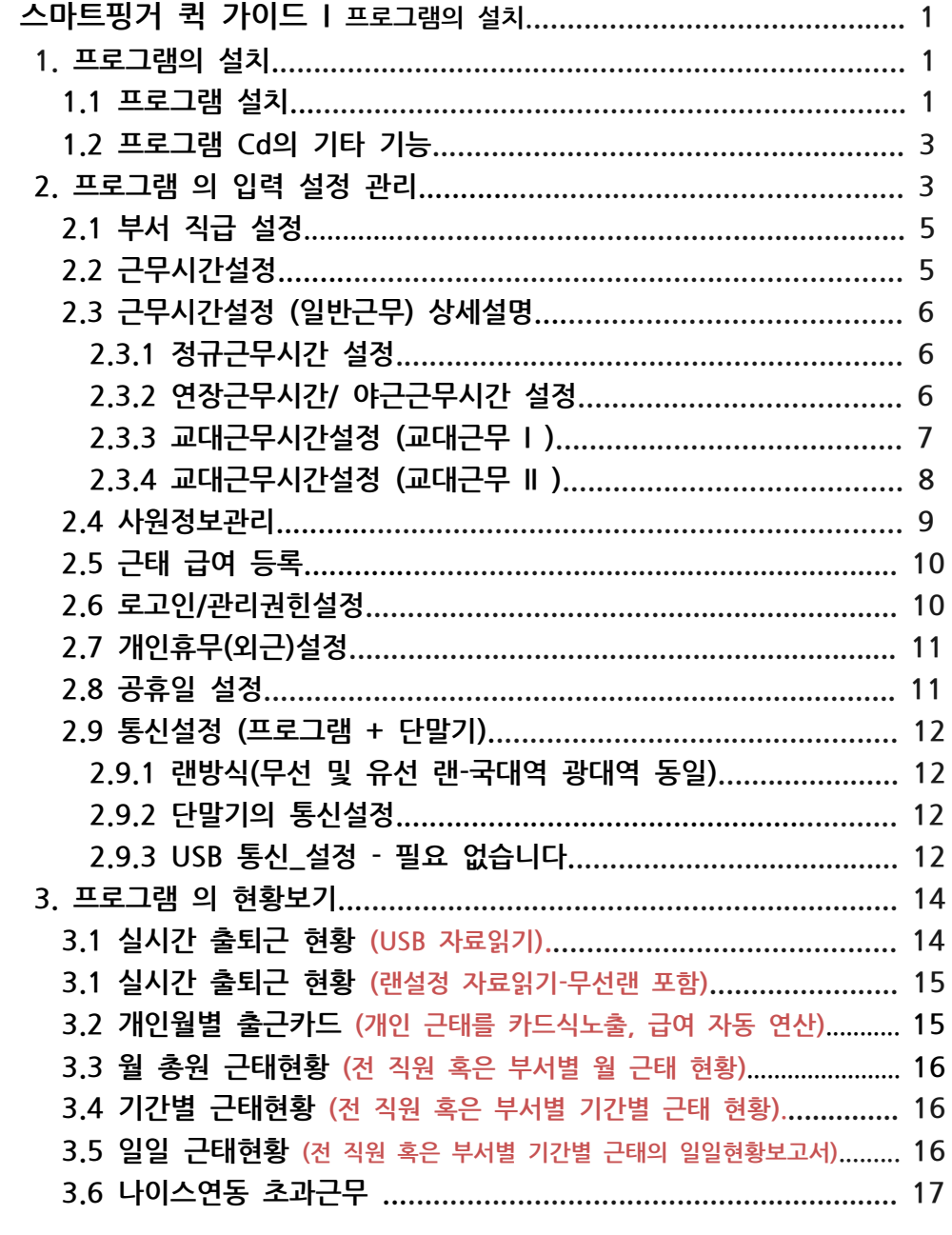

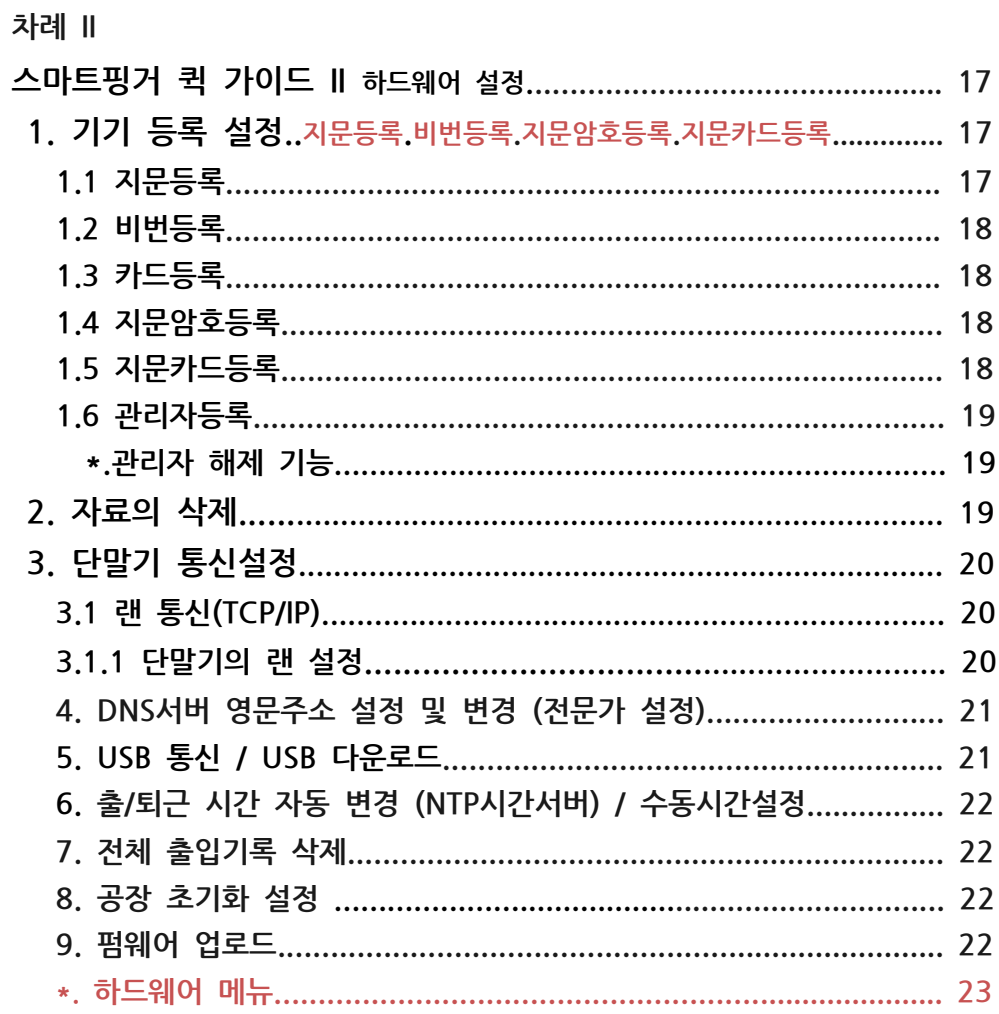

Fingel

\*.도어락 기능 / 설정 및 배선도 등은 케이미디어 웹 사이트 일반 자료실에 첨부 되어 있습니다. 제조 공급원 케이미디어 이 매뉴얼은 2015년 10월 1일 제작본입니다.

## 스마트핑거를 구매하여 주시어 감사드립니다.

**\*. 프로그램을 숙지하시기 위해서는 매뉴얼의 순서대로 진행 하시면 쉽고 편하게 이해할 수 있도록 편집하였습니다.**  $\triangleright$   $\cdot$   $\cdot$   $\cdot$   $\cdot$   $\cdot$   $\cdot$  구매하여 주시어 감사드립니다.<br>\*. 프로그램을 숙지하시기 위해서는 매뉴얼의 순서대로 진행 하시면 쉽고<br>- 편하게 이해할 수 있도록 편집하였습니다.<br>적색박스에 요약으로 간단정리 되어있으며 이 부분은 필히 숙지 하셔야 합니다.<br>(숙지 미숙으로 인한 조작에 대하여 케이미디어는 책임지지 않습니다. ) 스마트핑거를 구매하여 주시어 감사드립니다.<br>**\*. 프로그램을 숙지하시기 위해서는 매뉴얼의 순서대로 진행 하시면 쉽고<br>- 편<mark>하게 이해할 수 있도록 편집하였습니다.</mark><br>적색박스에 요약으로 간단정리 되어있으며 이 부분은 필히 숙지 하셔야 합니<sup>r</sup><br>(숙지 미숙으로 인한 조작에 대하여 케이미디어는 책임지지 않습니다. )** . 프로그램을 숙지하시기 위해서는 매뉴얼의 순서대로 진행 하시면 쉽고<br>편하게 이해할 수 있도록 편집하였습니다.<br>적색박스에 요약으로 간단정리 되어있으며 이 부분은 필히 숙지 하셔야 합니다.<br>(숙지 미숙으로 인한 조작에 대하여 케이미디어는 책임지지 않습니다. )<br>**스마트핑거 퀵 가이드 I** 

#### **1. 프로그램의 설치**

**설치 요약 CD 혹은 Kmedia홈페이지에서 프로그램을 다운로드 설치한다. 설치 시 귀사 컴퓨터의 OS(윈도우 설치환경)에 맞게 선택하여 사용한다. 윈도우7,8,10은 "관리자 권한"으로 실행한다.**

#### 소프트웨어 사용 (꼭 업데이트 된 프로그램을 사용하세요.)

- 프로그램은 고객님들의 고견을 참조하여 지속적 업데이트를 실행하고 있습니다. <http://www.kmedia.me/03/data01.php> (일반 자료실)를 참조 업데이트 프로그램으로 설치하시기 바랍니다. 각주) 사용하시던 프로그램을 업데이트 하실 때는 C:\SmartFinger\kmedia.mdb ● 프로그램은 고객님들의 고견을 참조하여 지속적 업데이트를 실행하고 있<br>http://www.kmedia.me/03/data01.php (일반 자료실)를 참조 업데이트<br>프로그램으로 설치하시기 바랍니다.<br>각주) 사용하시던 프로그램을 업데이트 하실 때는 C:\SmartFinger\kmed<br>파일을 복사하여 저장 하신 후 삭제, 재설치를 하시기 바랍니다.
- 

#### **1.1. 프로그램 설치**

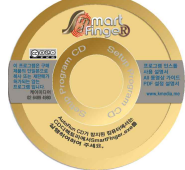

제품과 함께 공급된 프로그램 CD를 CD롬에 삽입합니다. (기기 시용 이번 두 다시, 세물자를 이사가 다립니다.<br>**설치**<br>제품과 함께 공급된 프로그램 CD를 CD롬에 삽입합니다.<br>(각주)CD롬이 없거나 사용에 문제가 있으신 분은 혹은<br>최신 버전을 사용 하시고 져 할 때는 케이미디어 홈페이지 최신 [버전을](http://www.kmedia.me) 사용 하시고 져 할 때는 케이미디어 홈페이지 (www.kmedia.me) 일반 자료실에서 최신버전을 귀하의 OS 환경에 맞게 다운로드 하여 설치를 진행합니다. .<br>최신 버전을 사용 하시고 져 할 때는 케이미디어 홈페이지<br>(<u>www.kmedia.me</u>) 일반 자료실에서 최신버전을 귀하의 OS<br>환경에 맞게 다운로드 하여 설치를 진행합니다.<br>설치 CD를 CD롬에 넣으면 오토 런으로 실행되며 좌측과 같은<br>셋업화면이 출현합니다. 설치 동영상가이드를 한번 살펴보시고

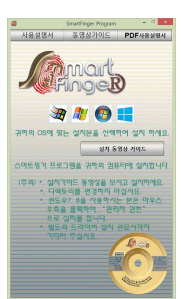

실행하시면 도움이 됩니다. 프로그램 설치를 눌러 설치를 진행 합니다. 글시 CD를 CD들에 좋으면 그그 인도로 불용되기 되되며 같은<br>셋업화면이 출현합니다. 설치 동영상가이드를 한번 살펴보시고<br>실행하시면 도움이 됩니다. 프로그램 설치를 눌러 설치를 진행<br>합니다.<br>(각주)오토런 실행이 않되는 컴퓨터 에서는 CD<br>디렉토리에서 \*.exe를 실행 하세요.

(각주)오토런 실행이 않되는 컴퓨터 에서는 CD<br>디렉토리에서 \*.exe를 실행 하세요.

모든 설치가 끝날 때 까지 기다려 주세요.

설치는 자동으로 진행 됩니다.

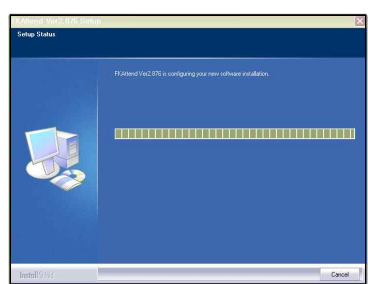

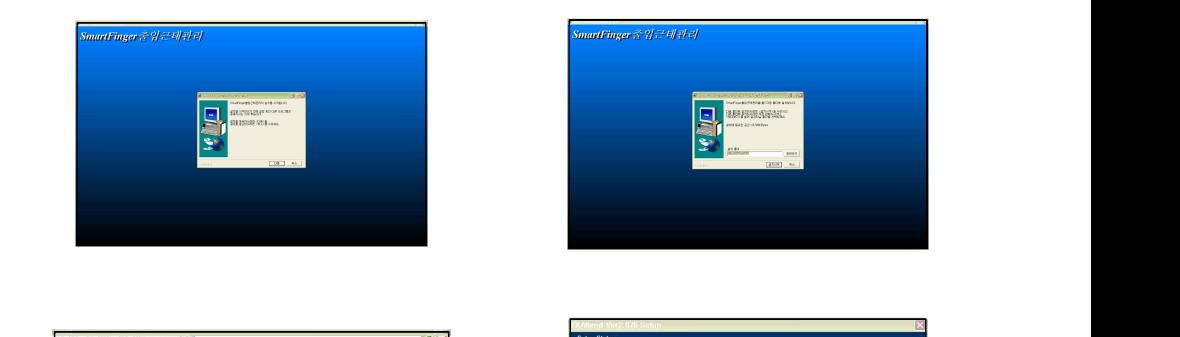

Finge

**1**

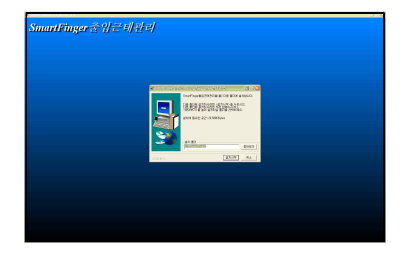

**2**

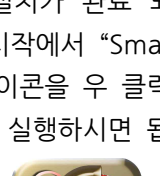

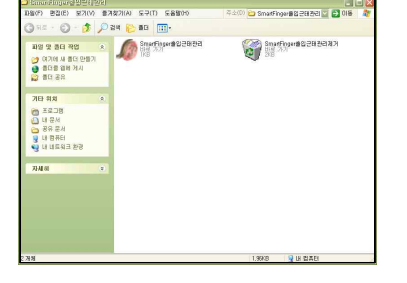

프로그램의 설치가 완료 되었습니다.바 탕화면이나 시작에서 "SmartFinger출입 근태관리" 아이콘을 우 클릭 하여 "관리 자 권한"으로 실행하시면 됩니다.

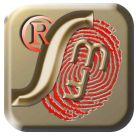

<u>니 대한 1999년 - 1999년 - 1999년 - 1999년 - 1999년 - 1999년 - 1999년 - 1999년 - 1999년 - 1999년 - 1999년 - 1999년 - 1999년 - 1</u><br>1999년 - 1999년 - 1999년 - 1999년 - 1999년 - 1999년 - 1999년 - 1999년 - 1999년 - 1999년 - 1999년 - 1999년 - 1999년 - 19 CD롬의 루트 디랙토리를 참고 하세요.

프로그램 설치 후 곧 이어서 자동으로 FingerKeeper 통신 드라이버를 추가설치 됩니다.

● 윈도우 XP외에 윈도우 7.8에서는 마우스 우클릭에서 "관리자권한 실행"을 합니다.

—포그럼 날씨 구 곧 이이지 사용—포 FingerKeeper 등단 느니이미를 구가될지 !<br>모든 설치가 끝날 때 까지 기다려 주세요.<br>● 윈도우 XP외에 윈도우 7.8에서는 마우스 우클릭에서 "관리자권한 실행"을 합니<br>귀하의 OS환경에 맞는 설치 파일을 선택하여 설치합니다.<br>설치가 완료 되면 바탕화면에 "SmartFinger출입근태관리" 가 생성됩니다.

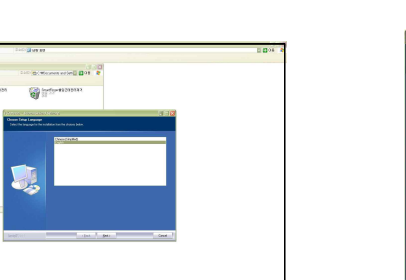

글시는 시승스포 단풍 납니다.<br>프로그램 설치 후 곧 이어서 자동으로 FingerKeeper 통신 드라이<br>모든 설치가 끝날 때 까지 기다려 주세요.<br>● 윈도우 XP외에 윈도우 7.8에서는 마우스 우클릭에서 "관리자권<br>- 귀하의 OS환경에 맞는 설치 파일을 선택하여 설치합니다.<br>설치가 완료 되면 바탕화면에 "SmartFinger출입근태관리" 가 !

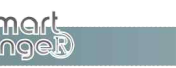

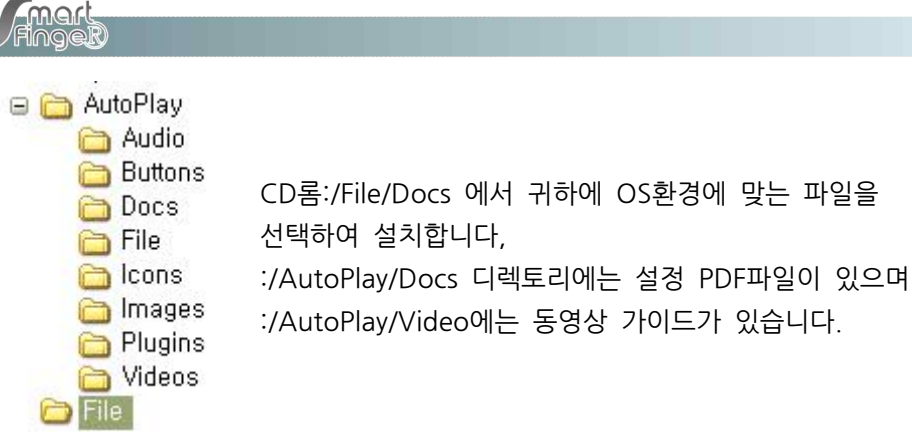

#### **1.2. 프로그램 CD의 기타 기능** 기본메뉴얼과 각종 동영상 가이드 및 PDF설명서를 포함하고 있습니다.

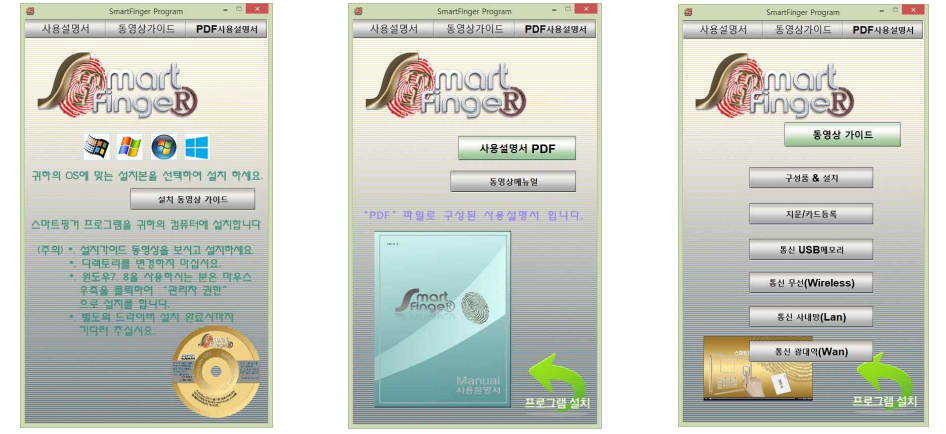

**2. 프로그램 의 입력 설정 관리** 설정 입력 요약 귀사의 직원명부 및 관리 사항을 입력한다. 사원 정보관리에서 지문 및 카드 ID는 정수1~3000이내를 사용한다. 교대근무 편집 시 교대의 시작일 배정이 정확해야한다. 통신 설정: 프로그램에는 단말기의 메뉴 3-3-1의 IP를 입력한다. 귀사의 식원명무 및 관리 사항을 입력한다.<br>사원 정보관리에서 지문 및 카드 ID는 정수1~3000이내를 사용한다.<br>교대근무 편집 시 교대의 시작일 배정이 정확해야한다.<br>통신 설정: 프로그램에는 단말기의 메뉴 3–3–1의 IP를 입력한다.<br>단말기에는 메뉴 3–3–6–3에 프로그램 설치 컴퓨터의 IP를 입력<br>근무시간 설정은 사용하지 않더라도 필수 입력하여야 한다, 근무시간 설정은 사용하지 않더라도 필수 입력하여야 한다, 윈도우 7,8에서는 마우스 우 클릭 "관리자권한 실행"으로 한다. 데이터 량이 많을시에는 도움말-데이타관리에서 배치일정 이전 데이타삭제 프로그램 재설치 시 C:\smartfinger\kmedia.mdb를 복사하여 보관한다.

아이콘을 우 클릭하여 "관리자권한"으로 실행을 하면..

Fingel

**3**

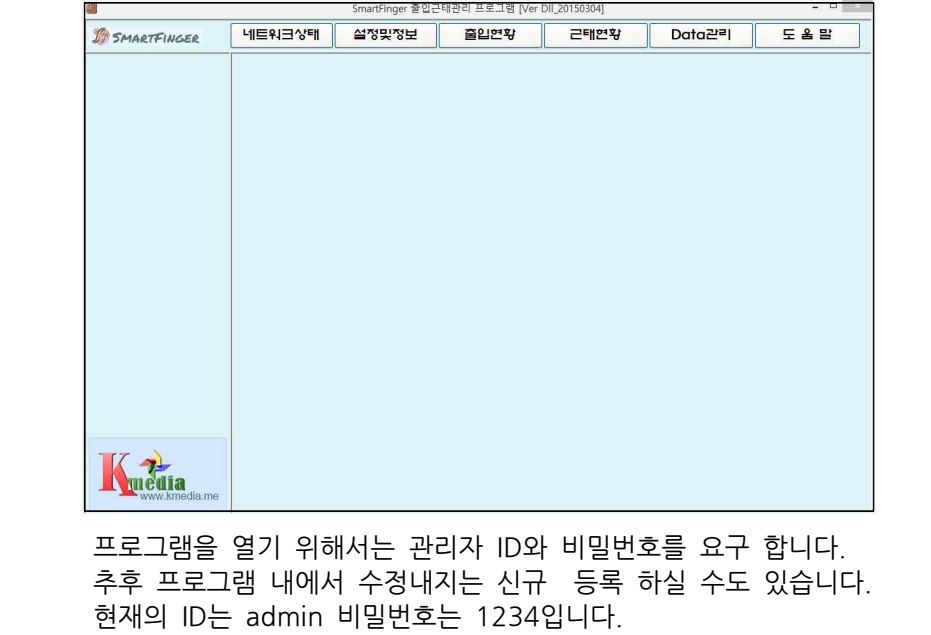

현재의 ID는 admin 비밀번호는 1234입니다.

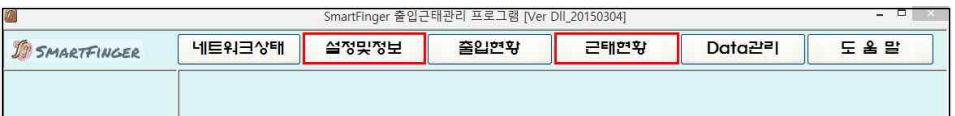

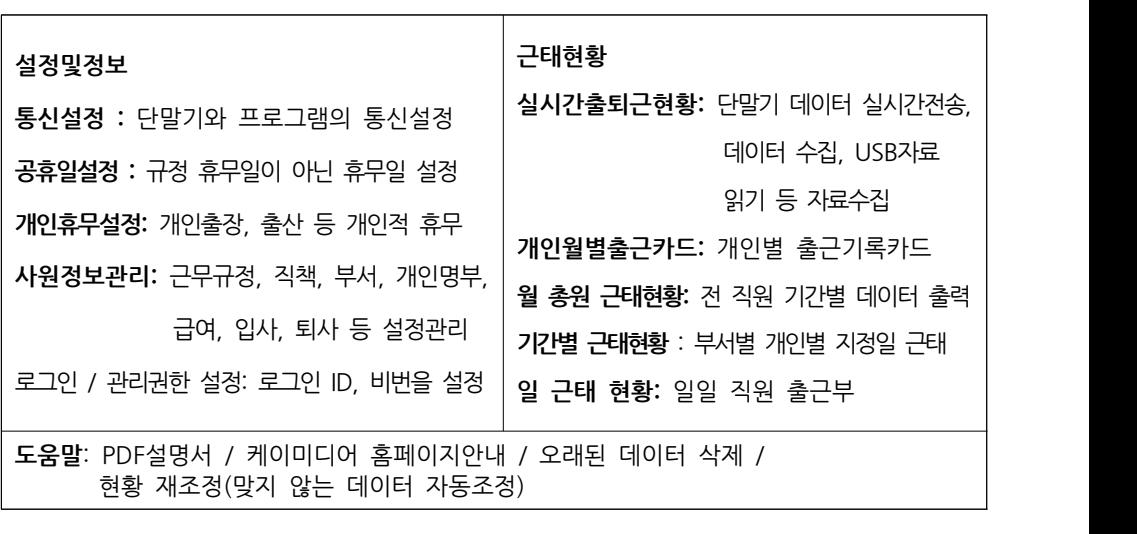

**finant**<br>
Fingell<br>
6

#### **2.1. 부서 직급 설정**

**설정및정보** 탭을 누르고 좌측 **사원정보관리**를 클릭후 부서/직급정보 실행합니다.

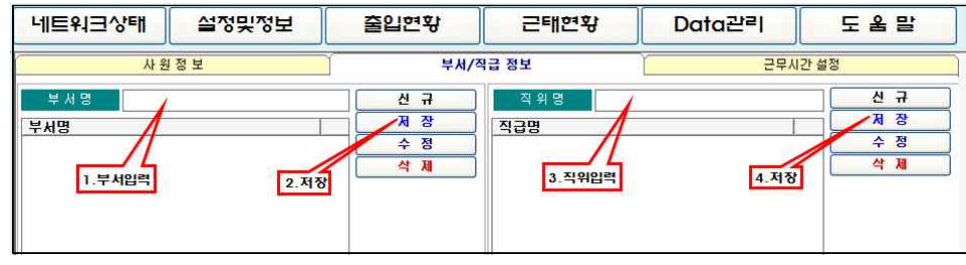

사원정보 관리에서 귀사의 부서/직급 전체를 입력합니다.

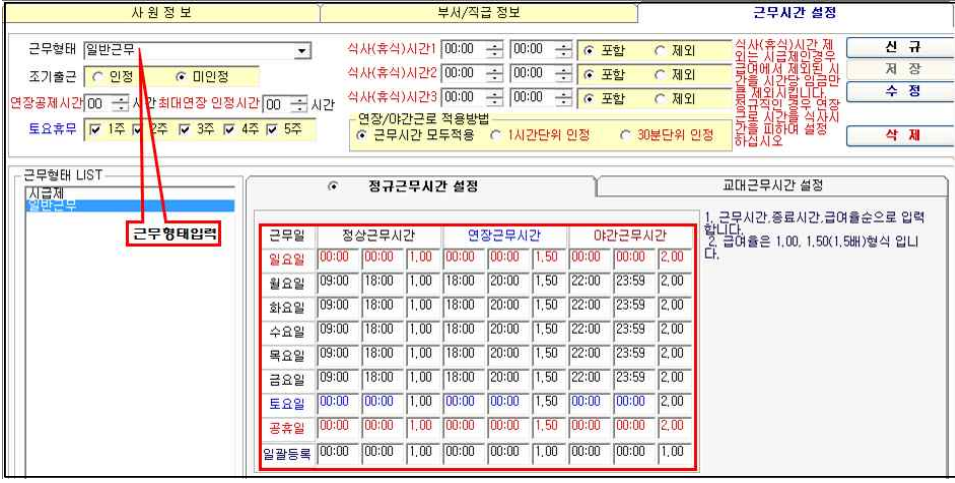

#### **2.2. 근무시간설정**

스마트핑거의 근무시간 설정은 모든 직원의 근무방식이 틀리어도 설정하실 수 있습니다.

#### **\*.입력 방법**

**근무 형태:** 제목을 입력하여 만듭니다.(Ex: 일반근무/교대근무A/시급근무) **조기출근:** 규정시간 보다 일찍 출근할 경우 수당의 인정, 미인정 설정. **연장공제시간:** 연장의 경우 전체 연장근무 중 휴식 등의 시간을 공제 ".ᆸᆨ 8ᆸ<br>**근무 형태:** 제목을 입력하여 만듭니다.(Ex: 일반근무/교대근무A/시급<br>**조기출근:** 규정시간 보다 일찍 출근할 경우 수당의 인정, 미인정 설<br>연<mark>장공제시간:</mark> 연장의 경우 전체 연장근무 중 휴식 등의 시간을 공<sup>7</sup><br>최대연장인정시간: 최대연장을 어느 한도까지 인정하는지를 입력. **최대연장인정시간:** 최대연장을 어느 한도까지 인정하는지를 입력. **토요휴무:** 격주 전체 등 토요일 휴무를 체크합니다. **식사(휴식시간):** 식사시간 및 휴식시간을 근무에 포함, 미포함을 설정 **연장/야근근로 적용 방법:** 인정 할 시간 단위 체크

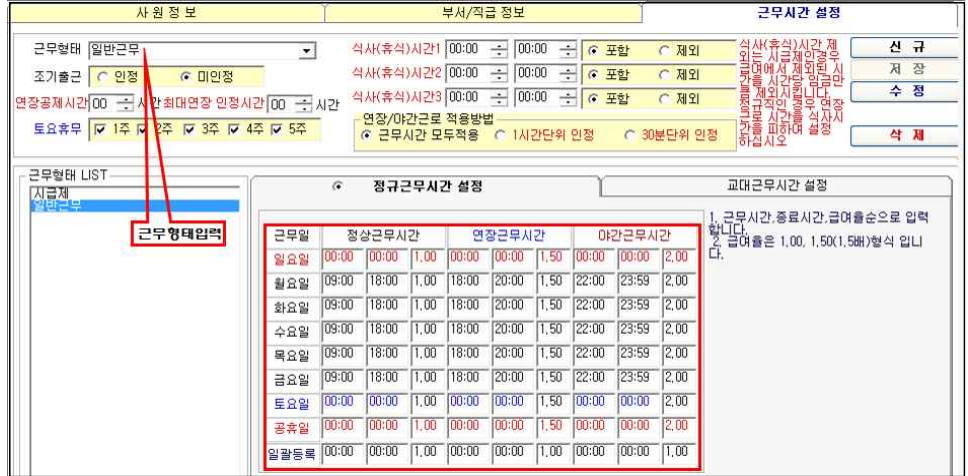

#### **2.3. 근무시간설정 (일반근무) 상세설명**

**연장, 야근근무 적용방법:** 연장 근무 중 초과 퇴근 시 반시간, 한시간, 혹은 모두 인정 할 것인지를 설정

#### **2.3.1 정규근무시간 설정**

**정상근무시간**: 일괄등록에서 출근시간, 첫째 칸에 0800(아침 8시출근시)만 입력 / 현장 할 것인지를 말장<br>2**.3.1 정규근무시간 설정**<br>**정상근무시간**: 일괄등록에서 출근시간, 첫째 칸에 0800(아침 8시<del>출근</del>시)만 입력 /<br>티근시간 두 번째 칸에서 1900(저녘7시 퇴근 시)만 입력 /<br>세 번째 칸은 급여의 수당 즉 1일 경우 100%, 1.5일 경우 **2.3.1 정규근무시간 설정**<br>**정상근무시간**: 일괄등록에서 출근시간, 첫째 칸에 0800(아침 8시출근시)만 입력 /<br>티근시간 두 번째 칸에서 1900(저녘7시 퇴근 시)만 입력 /<br>세 번째 칸은 급여의 수당 즉 1일 경우 100%, 1.5일 경우<br>150%를 급여 계산 시 적용합니다. 후에 주말과 휴일의 시간을 150%를 급여 계산 시 적용합니다. 후에 주말과 휴일의 시간을 귀사의 환경에 맞게 입력해 줍니다. 퇴근시간 누 번째 칸에서 1900(저녘7시 퇴근 시)만 입력 /<br>세 번째 칸은 급여의 수당 즉 1일 경우 100%, 1.5일 경우<br>150%를 급여 계산 시 적용합니다. 후에 주말과 휴일의 시간을<br>귀사의 환경에 맞게 입력해 줍니다.<br>연장근무나 야간 근무가 없을 시에도 공란으로 놔두지 마시고<br>추가 시간을 입력하여 줍니다. 그렇게 되지 않으면 연산시 세 번째 칸은 급여의 수당 즉 1일 경우 100%, 1.5일 경우<br>150%를 급여 계산 시 적용합니다. 후에 주말과 휴일의 시간을<br>귀사의 환경에 맞게 입력해 줍니다.<br>연장근무나 야간 근무가 없을 시에도 공란으로 놔두지 마시고<br>추가 시간을 입력하여 줍니다. 그렇게 되지 않으면 연산시<br>오류로 인하여 런타임 오류가 발생합니다. 150%를 급여 계산 시 적용합니다. 후에 수발과<br>귀사의 환경에 맞게 입력해 줍니다.<br>연장근무나 야간 근무가 없을 시에도 공란으로<br>추가 시간을 입력하여 줍니다. 그렇게 되지 않!<br>추가 시간을 입력하여 줍니다. 그렇게 되지 않!

#### **2.3.2 연장근무시간/ 야근근무시간 설정**

추가 시간을 입력하여 줍니다. 그렇게 되지 않으면 연산시<br>오류로 인하여 런타임 오류가 발생합니다.<br>2**.3.2 연장근무시간/ 야근근무시간 설정**<br>연장 및 야근 근무 설정에서는 정상근무 시간 종료 후 0분 뒤부터<br>시작으로 입력하며 최종 종료 시간을 2400로 입력하면 안되며 2359으로 시작으로 입력하며 최종 종료 시간을 2400로 입력하면 안되며 2359으로 연장 및 야근 근무 설정에서는 정상근무 시간 종료 후 0분 뒤부터<br>시작으로 입력하며 최종 종료 시간을 2400로 입력하면 안되며 2359으로<br>입력하여야 합니다. 수당의 배수는 1, 1.5, 2식으로 입력하시면 됩니다.<br>(100%.150%.200%) 2.3.2 년영<del>근두시간/ 아근근두시간</del> 열<br>연장 및 야근 근무 설정에서는 정신<br>시작으로 입력하며 최종 종료 시간<br>입력하여야 합니다. 수당의 배수는<br>(100%.150%.200%)<br>볼정 입력이 완료 되면 저장을 합니다.

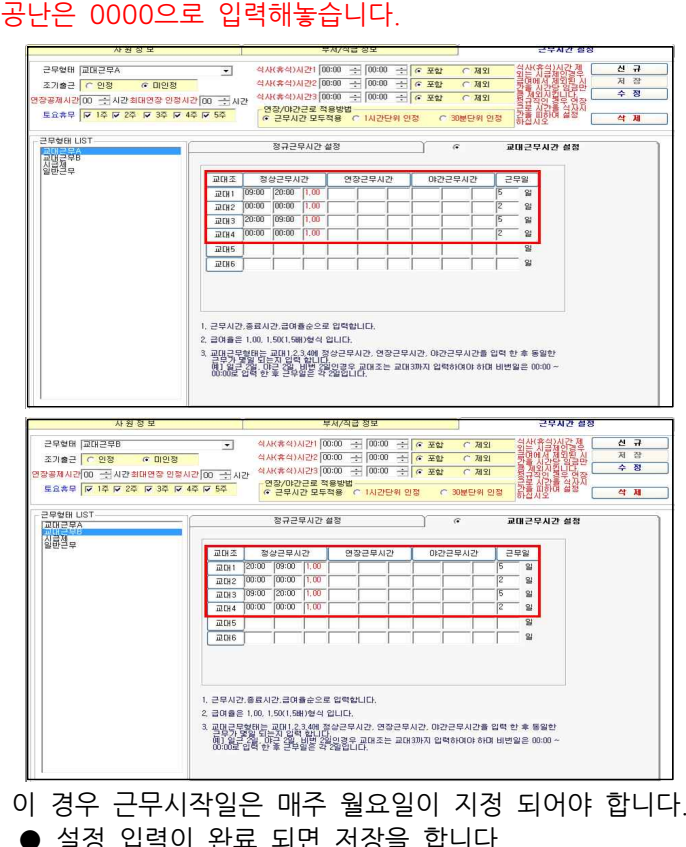

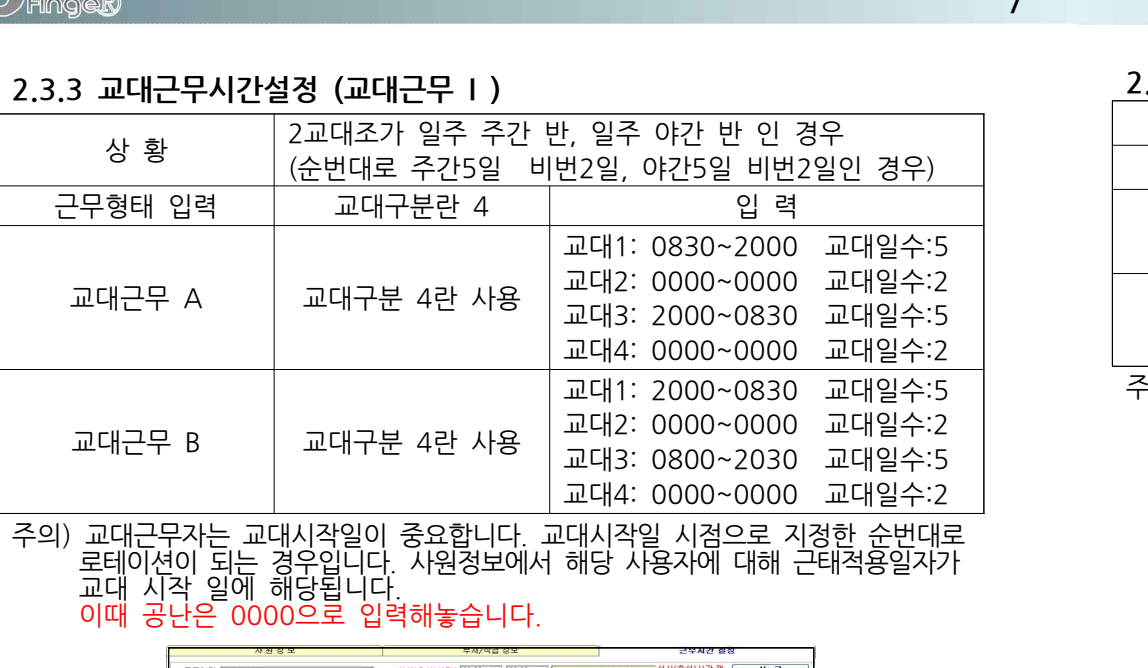

**7**<br>**7** Tringer – Paul Barnett, Amerikaansk politiker († 1878)<br>19 Julie – Paul Barnett, Amerikaansk politiker († 1878)<br>19 Julie – Paul Barnett, Amerikaansk politiker († 1888)

### **2.3.3 교대근무시간설정 (교대근무 I )**

# 어떠한 근무, 관리도 가능토록 하였습니다.

- 기타 근무 방식 혹은 관리 방식에 대하여는 상기에 예시에 의하여 응용 하시면
- 

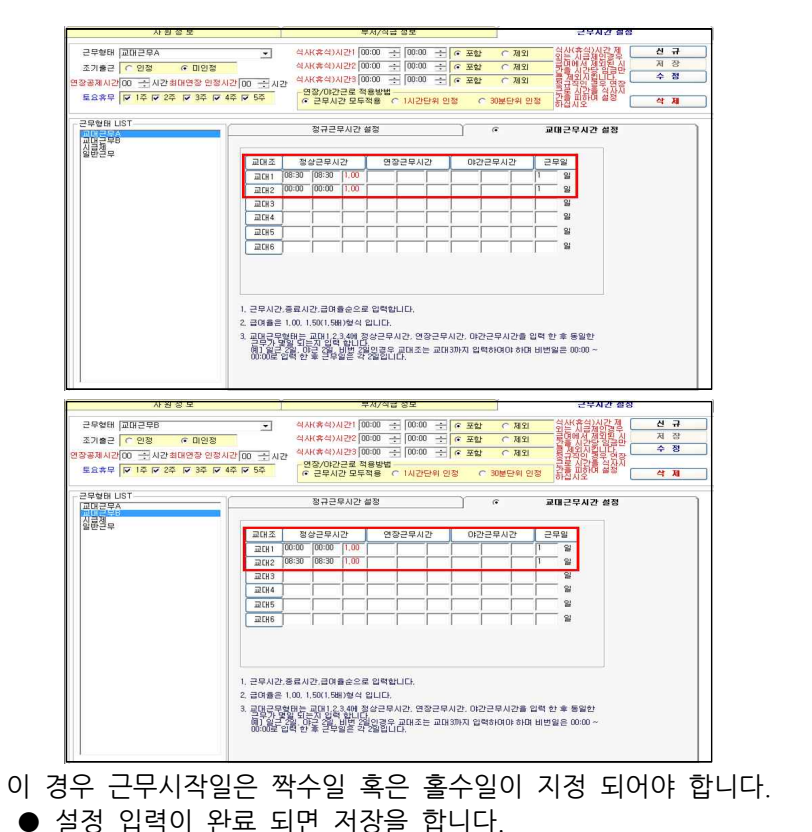

주의) 교대근무자는 교대시작일이 중요합니다. 교대시작일 시점으로 지정한 순번대로 교대 시작일에 해당되며 홀수일과 짝수 일에 해당 되게 설정하시면 됩니다. 프레디푸 2<br>주의) 교대근무자는 교대시작일이 중요합니다. 교대시작일<br>로테이션이 되는 경우입니다. 사원정보에서 해당 사<br>교대 시작일에 해당되며 홀수일과 짝수 일에 해?<br>이때에도 공란은 0000으로 입력해놓습니다.<br>이때에도 공란은 0000으로 입력해놓습니다.

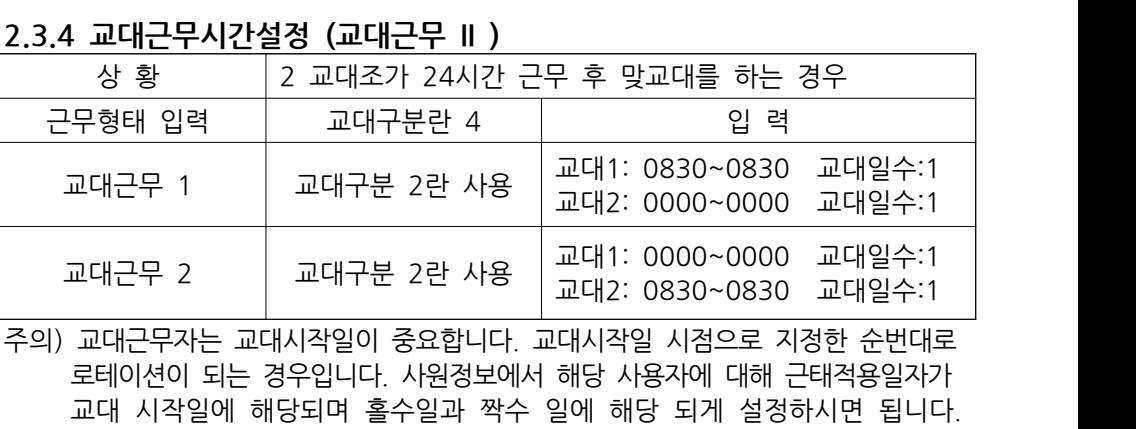

## **2.3.4 교대근무시간설정 (교대근무 II )**

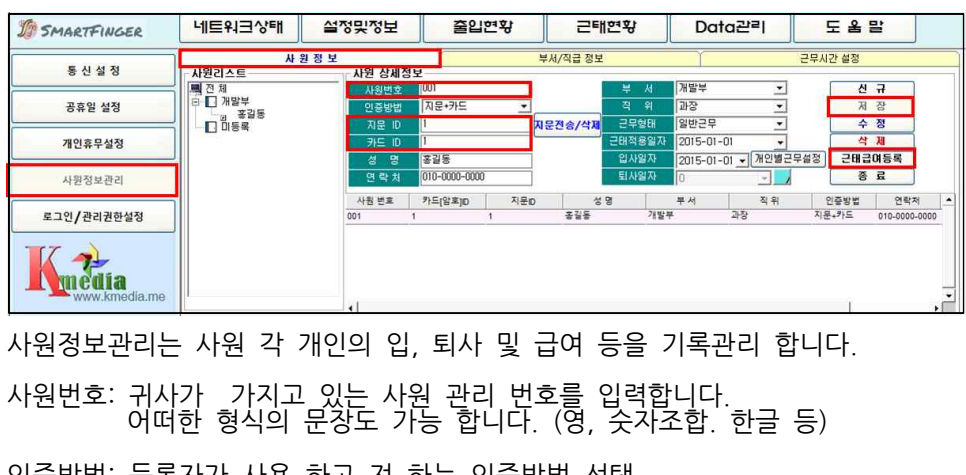

사원정보관리는 사원 각 개인의 입, 퇴사 및 급여 등을 기록관리 합니다.

- 
- 인증방법: 등록자가 사용 하고 져 하는 인증방법 선택
- **지문 ID: 1~3000번 사용 가능 한데 앞에 001, A01등 문자 조합이 되어서는 안되며 순수 1-3000의 수로 편집되어야 하며 이는 지문인식기 기억하는** 어떠한 형식의 문상노 가능 합니다. (영, 숫사소합. 한글 등)<br>인증방법: 등록자가 사용 하고 져 하는 인증방법 선택<br><mark>지문 ID: 1~3000번 사용 가능 한데 앞에 001, A01등 문자 조합이 되<br>안되며 순수 1-3000의 수로 편집되어야 하며 이는 지문인식기<br>단말기상 0000001 중 앞에 "0"자리는 프로그램상에서 제외합니다.<br>단말기상 0000001 중 앞에 "0"자리는 프로그램상에서</mark>
- 
- 카드 ID: 지문이나 카드 혹은 두 가지를 동시 사용 할 시에도 지문ID와 동일하여야 하며 카드 혹은 지문 등록 시 단말기에서도 지문+ID카드를 안되며 순수 1-3000의 수로 편집되어야 하며 이는 지<br>번호로서 등록 시에도 일치하여야 합니다.<br>단말기상 0000001 중 앞에 "0"자리는 프로그램상에서 제외합니<br>카드 ID: 지문이나 카드 혹은 구기를 동시 사용 할 시에도 기<br>동일하여야 하며 카드 혹은 지문 등록 시 단말기에서도<br>선택하여 등록 해주어야 합니다.<br>성명 : 이름을 입력, 영문 및 한글 모두 사용 가능 합니다.
- 
- 연락처: 기록자의 연락처를 입력합니다.
- 부서 직위: 미리 부서/직급정보에서 작성된 것을 선택하여 줍니다.
- 근무 형태: 근무시간 설정에서 만들어진 근무규정을 사원별로 선택합니다.
- 근태적용일자: 언제부터 근무일을 적용하는지를 입력합니다.
- 입사일자: 입사일자를 기록합니다.
- 퇴사일자: 퇴사 시에 퇴사일자를 입력한 후 기기에서 고유번호를 삭제합니다.
- 개인별근무설정: 특수 근무 형태로 일반 개념이 아닌 단기간 내지는 아르바이트 등 퇴사일자: 퇴사 시에 퇴사일자를 입력한 후 기기에서 고유번호를 삭제합니다.<br>개인별근무설정: 특수 근무 형태로 일반 개념이 아닌 단기간 내지는 아르바이트 등<br>회사 내규 규정 내지는 기타 방식에도 맞지 않는 개인에 대하여<br>별도로 근무규정을 만들어 입력 해줄 수 있습니다. 되시달자. 되서 시에 되시달자를 답답한 후 기기에서 고규먼오를 적제합<br>개인별근무설정: 특수 근무 형태로 일반 개념이 아닌 단기간 내지는 아르<br>회사 내규 규정 내지는 기타 방식에도 맞지 않는 개인에<br>별도로 근무규정을 만들어 입력 해줄 수 있습니다.<br>일부개인에 대하여 근무 기간에 시간이 변동 할 경우에도 개인별근무설정: 특수 근무 형태로 일반 개념이 아닌 단기간 내지는 아르바이트 등<br>회사 내규 규정 내지는 기타 방식에도 맞지 않는 개인에 대하여<br>별도로 근무규정을 만들어 입력 해줄 수 있습니다.<br>일부개인에 대하여 근무 기간에 시간이 변동 할 경우에도 편집설정이<br>가능 합니다. 개인별근무설성: 특수 근무 형태로<br>회사 내규 규정 내<br>별도로 근무규정을<br>일부개인에 대하여<br>가능 합니다.

**2.5 근태 급여 등록**

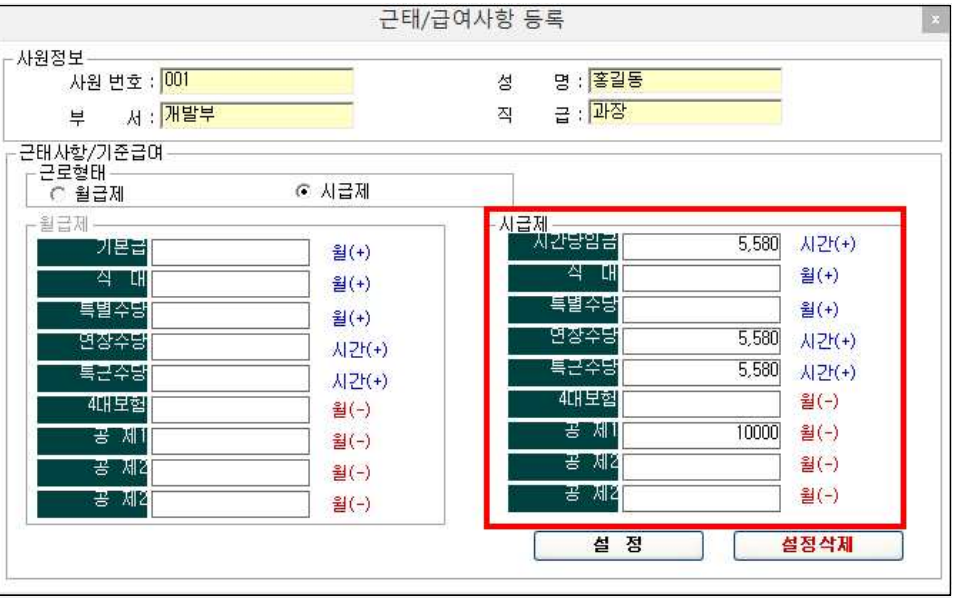

근태급여등록은 월급제와 시급제로 편성할 수 있으며 설정된 수에 의하여 자동 연산되는 방식으로서 모든 란을 입력해 주어야 연산을 할 수 있습니다. 해당되지 않은 란은 0으로 표기하시면 됩니다. 입력 후에 설정을 클릭하여 저장하여 줍니다.  **기기와 프로그램이 꼭 동일 시 되어야 합니다. 2.6 로고인/관리권힌설정**

- **각주) 사원정보에 입력된 지문, 카드 등 등록 번호와 개인 성명을 기록하여 등록 시**
- 

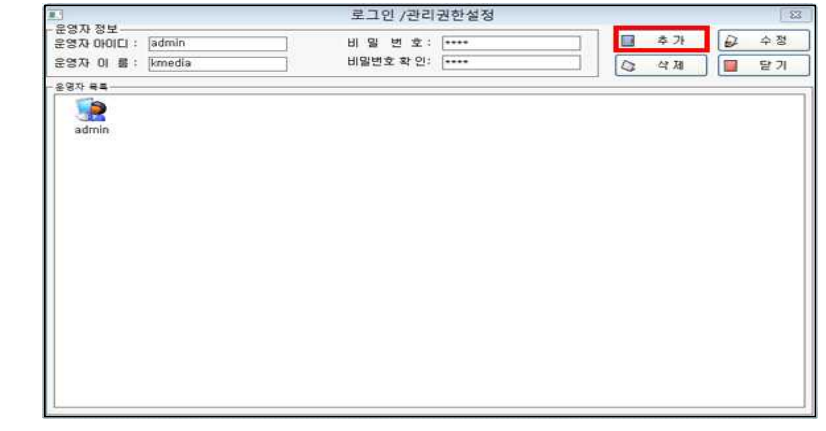

관리 권한은 프로그램 사용자의 추가 및 권한을 부여하여 비번 관리를 할 수 있게 하여 줍니다

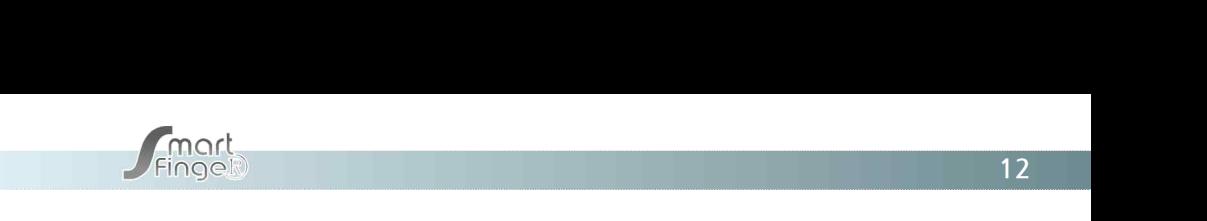

#### **2.7 개인휴무(외근)설정**

| <b>JE SMARTFINGER</b> | 네트워크상태                                                                                                    | 실정맞정보                          | 줄입현황       | 근태연황           | Data관리                     |
|-----------------------|----------------------------------------------------------------------------------------------------|--------------------------------|------------|----------------|----------------------------|
| 통신설정                  | 추가할 날짜 : 2015-10-08 -                                                                                                    | $\sim$ 2015-10-14 $\sim$       | 등록된 날짜로 검색 |                | 신 규<br>⋑                   |
| 공휴일 설정                | 개말부<br>부서명:                                                                                                    | $\overline{\phantom{a}}$       | 등록된 부서로 검색 |                | Θ<br>唇属<br>公 別<br>$\Omega$ |
| 개인휴무설정                | 홍길동<br>昙:<br>$\Omega$<br>병가<br>휴무내용:                                                                                                    | $\overline{\phantom{a}}$<br>그녀 | 외근휴가 사항등록  |                | 액셀(E)<br>図                 |
| 사원정보관리                |                                                                                                    |                                |            |                | 靠<br>查력(P)<br>⊗<br>종료      |
| 로그인/관리권한설정            | 날짜<br>2015-10-01<br>2015-10-02                                                                                                    |                                |            | 비교             |                            |
| www.kmedia.me         | $2015 - 10 - 03$<br>$2015 - 10 - 04$<br>$2015 - 10 - 05$<br>2015-10-06<br>$2015 - 10 - 07$<br>2015-10-08<br>$2015 - 10 - 09$<br>$2015 - 10 - 10$<br>2015-10-11<br>$2015 - 10 - 12$<br>$2015 - 10 - 13$<br>$2015 - 10 - 14$<br>$\sim$ |                                |            | 휴휴휴휴휴휴용병병병병병병병 | $\,$                       |

개인휴무(외근)설정은 파견근무 및 병가등 유급으로 파견 및 기타 사항을 근태에 추가할 수 있는 설정입니다.

#### **2.8 공휴일 설정**

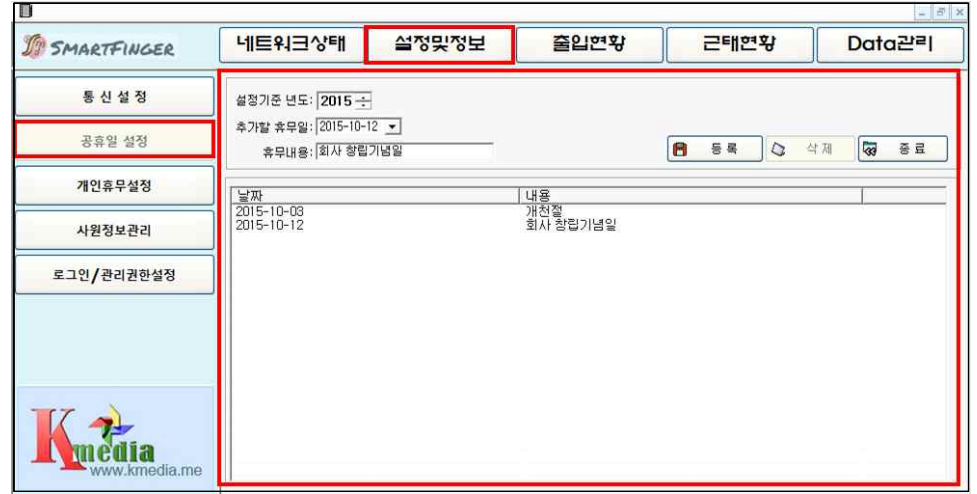

공휴일 설정은 공식 휴무일이 아닌 귀사 내부의 임의로 휴무일을 편집하여 설정할 수 있는 기능입니다.

# - <u>Amart</u><br>12<br>12<br>2.9 통시설정 (프로그램 + 단말기) **2.9 통신설정 (프로그램 + 단말기)**

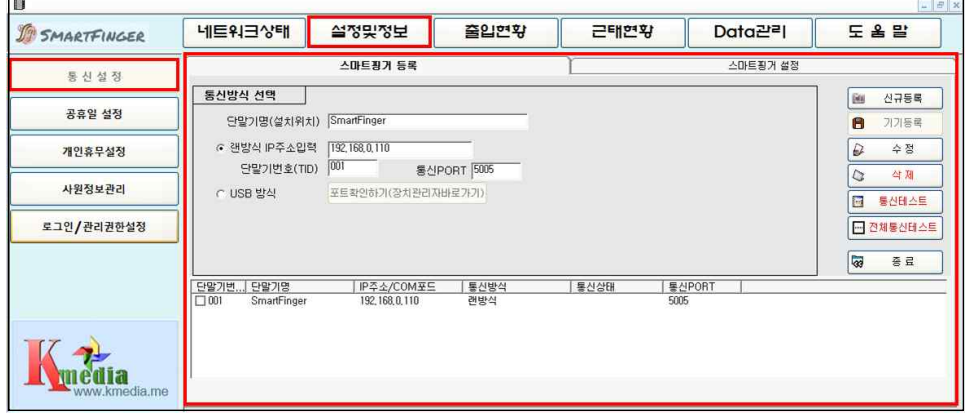

#### **2.9.1 랜방식(무선 및 유선 랜-국대역 광대역 동일)**

- **단말기명:** 임의로 귀사 명칭 혹은 설치 위치(대구지사, 부산공장)를 입력합니다. 다수일 경우 1,2,3으로 분류하여 줍니다(Ex: 본사, 부산공장~) **랜방식IP주소입력:** 단말기에 입력된(메뉴-3. 통신설정-3. TCP/IP-1.) **2.9.1 랜방식(무선 및 유선 랜-국대역 광대역 동일)**<br>**단말기명:** 임의로 귀사 명칭 혹은 설치 위치(대구지사, 부산공장)를 입력합니<br>- 다수일 경우 1,2,3으로 분류하여 줍니다(Ex: 본사, 부산공장~)<br>**랜방식IP주소입력:** 단말기에 입력된(메뉴-3. 통신설정-3. TCP/IP-1.)<br>- IP주소를 입력합니다.(기기의 인터넷접속 IP입니다.)<br>**단말기 번호:** 단일기기 사용 시는
- -
- **단말기 번호:** 단일기기 사용 시는 1번입니다.
- 단) 다수 사용 시는 매 기기에 부여된 1,2,3,4,5~번 기의 수를 입력. 다수일 경우 1,2,3으로 분류하여 줍니다(Ex: 본사, 부산공장~)<br>**랜방식IP주소입력:** 단말기에 입력된(메뉴-3. 통신설정-3. TCP/IP-1.)<br>IP주소를 입력합니다.(기기의 인터넷접속 IP입니다.)<br>**단말기 번호:** 단일기기 사용 시는 1번입니다.<br>더) 다수 사용 시는 매 기기에 부여된 1,2,3,4,5~번 기의 수<br>페뉴-5.기기설정-1.기기번호에 입력된 번호입니다.<br>**통신포트:** 단) 다수 사용 시는 매 기기에 부여된 1,2,3,4,5~번 기의 수를 입력.<br>메뉴-5.기기설정-1.기기번호에 입력된 번호입니다.<br>일기기 사용 시는 5005입니다.<br>) 다수 사용 시는 매 기기에 부여된 포트 번호를 입력합니다.<br>메뉴-3, 통신설정-3, TCP/IP-4, 포트번호를 입력합니다.
- 
- 메뉴-3, 통신설정-3, TCP/IP-4, 포트번호를 입력합니다. 는 거 1가의 1번호에 입력된 번호입니다.<br>통**신포트:** 단일기기 사용 시는 5005입니다.<br>단) 다수 사용 시는 5005입니다.<br>메뉴-3, 통신설정-3, TCP/IP-4, 포트번호를 입력합니다.<br>1번기 5005, 2번기 5006. 3번기 5007~~~

#### **2.9.2 단말기의 통신설정**

- 단말기와 프로그램 간의 통신을 위해서는 서로 상대 목적지의 IP를 입력 합니다.
- **단말기:** 메뉴-3-3-6-3 (서버IP 주소) 프로그램에 설치된 컴퓨터의 IP (목적지) 입력
- **프로그램:** 단말기 메뉴 3-3-1(자동 DHCP)를 입력합니다. 즉 프로그램이 찾아가야할 목적지 IP

기기등록을 클릭한 후 등록된 기기 선택하고 통신 테스트를 합니다. 다수 일 경우는 계속 신규 등록으로 등록 합니다. **2.9.3 USB 통신설정이 필요 없습니다.**

# **14**

근무 형식이 실제 근무 내용과 틀리게 비정상적으로 나타날 때 해당 일자를 선택하여 근태 적용으로 재수정 처리하는 기능입니다. (자동수정 기능)

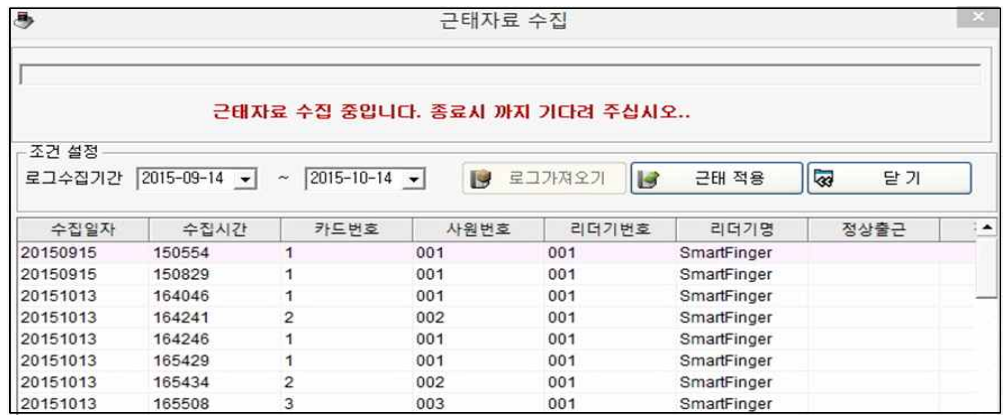

#### **2.11 도움말-데이타 관리**

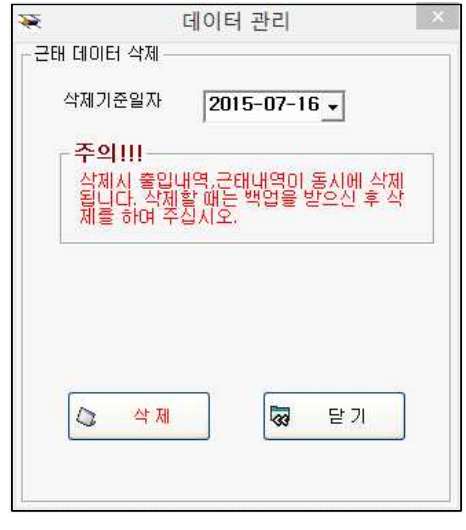

사용 데이터량 많아져 처리 속도가 늦어지거나 지난 데이터가 필요치 않을 시에 지정된 일자 이전의 데이터를 삭제합니다.

데이터 관리를 실행하시기전에 C:\smartfiger\kmedia.mdb를 복사하여 보관하시고 실행하세요.

보관된 \*.MDB데이타는 (15년1월분의 예) kmedia.1501.mdb로 수정하여 보관하다가 재 필요시에 kmedia.mdb로 이름을 바꾸어 c:\smartfiger\kmedia.mdb 복사하여 넣 어 재확인 하실 수 있습니다. 새 필요시에 Kmedia.m<br>c:\smartfiger\kmed<br>어 재확인 하실 수 있습<br>단, 기존 데이터를 복사<br>하셔야 합니다.

단, 기존 데이터를 복사하여 옮긴 후에 실행

#### **근태현황보기 요약**

USB메모리는 FAT32로 포맷된 것을 사용합니다. (부트섹타가 있으면 안됨) 개인월별 카드에 근무시간수정 중 도리에 맞지 않는 수정을 하면 런타임 오류가 발생합니다. 인쇄가 안되는 문제는 프린터 설정 문제이며 프로그램과는 무관합니다. USB데이타는 메모리 장착 메뉴-OK-1번(출입기록)이 출퇴근 데이터입니다.

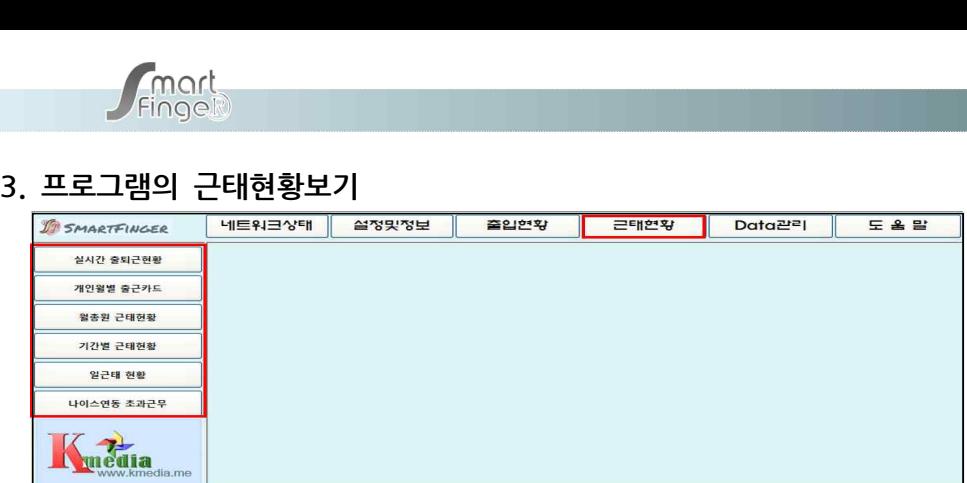

#### **근태현황**

**실시간출퇴근현황:** 단말기 데이터 실시간 전송, 데이터 수집, USB자료 읽기 등 자료수집 **개인월별출근카드:** 개인별 출근기록카드 **월총원근태현황:** 전 직원 기간별 데이터 출력 **기간별 근태현환:** 부서별 개인별 지정일 근태 **일 근태 현황:** 일일 직원 출근부

**나이스연동 초과근무:** 노동부, 교육부에 제출하는 \*.CSV파일 제작

#### **3.1실시간 출퇴근 현황 (USB 자료읽기)**

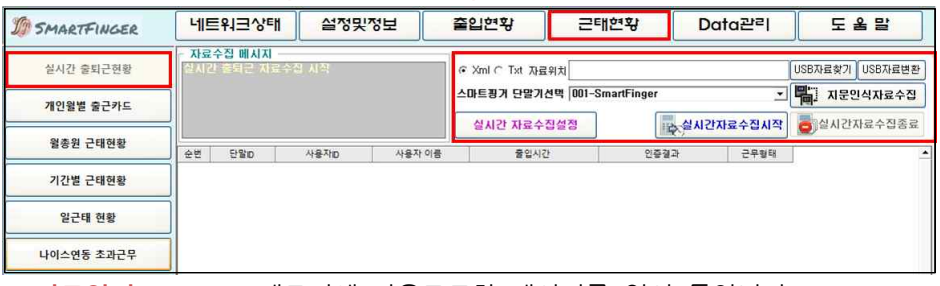

**USB 자료읽기** USB 메모리에 다운로드한 데이터를 읽어 들입니다.

다운로드한 USB 메모리(하드웨어 "5. 다운로드/USB 통신" 참조) 를 컴퓨터에 장착하신 후 "자료찾기"를 클릭하면 USB메모리의 위 치를 검색하는 윈도우 탐색기가 실행됩니다. G C SMARTFP USB메모리 디렉토리에서 \*.XML을 선택하시면 되고 선택 후 **DATA** "자료변환"을 클릭하면 USB의 데이터가 컴퓨터의 C:\SmartFinger\KMedia.MDB에 저장되며 수집한 자료를 보여 줍니다. 이때 수집 자료를 다시 보고자 하면 "수집한 자료검색"을 클릭 하면 MDB에 저장된 데이터를 다시 보여 줍니다.

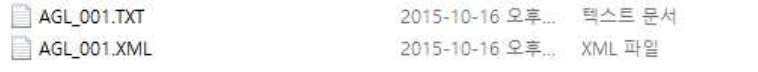

 $21KB$ 

49KB

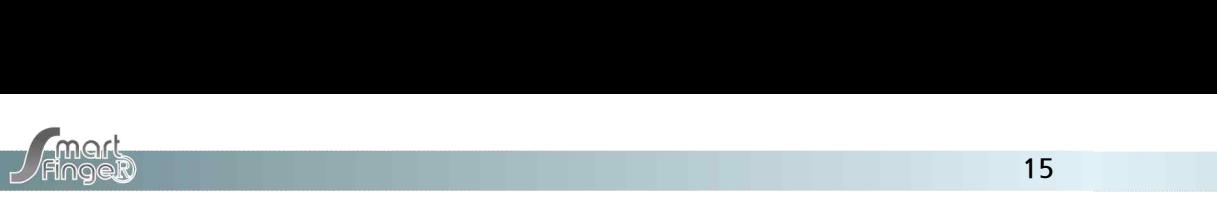

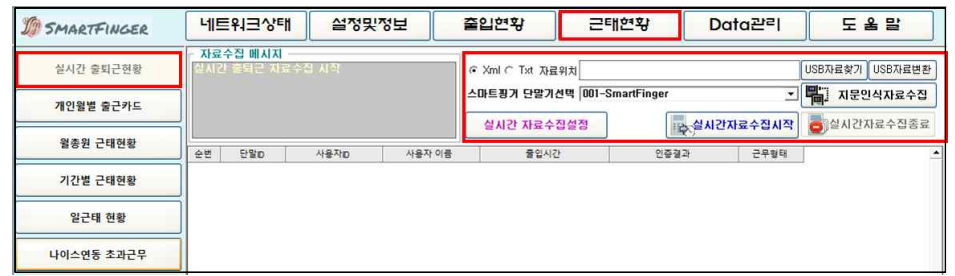

**랜설정 자료읽기** 랜케이블 혹은 무선랜 상의 데이터를 읽어 들입니다.

설정 / 통신설정에서 랜 IP 및 접속을 등록하고 통신 연결에 성공하였다면 스마트 핑거 지문에 등록한 기기 이름이 나타나며 "지문인식 자료수집"을 클릭하면 단말기가 보유한 데이터를 전송하 며 화면상에 보여주며 수집된 데이터는 컴퓨터의 C:\SmartFinger\KMedia.MDB에 저장됩니다. 이때 수집 자료를 다시 보고자 하면 "수집한 자료 검색"을 클릭하면 MDB에 저장된 데이터를 다 시 보여 줍니다.

**실시간 자료수집** 실시간으로 출입 자료를 확인하기 위하여 사용하는 기능으로 출입 및 인증데이터를 보여줍니다**.**

"실시간자료시작"을 클릭하여 놓으시고 창을 열어 놓으면 실시간으로 인증되는 상황을 보실 수 있습니다.

**각주) 실시간 사용 시는 단말기의 메뉴 및 설정 사용이 불가능 합니다. 기기의 메뉴 사용** 요구 시에는 실시간 자료수집 종료를 하신 후 메뉴 조작을 하시기 바랍니다.<br>3.2 **개인월별 출근카드** (개인 근태 기록을 카드식으로 보이며 급여를 자동 연산)

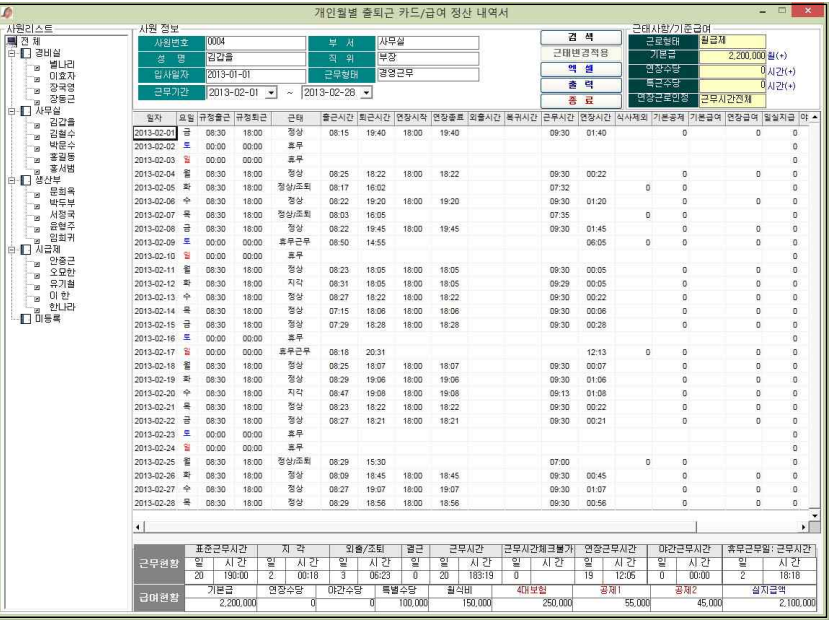

좌측의 사원리스트에 성명을 선택하고 근무기간을 입력, 검색을 클릭합니다. 개인별, 종이카드 형식으로 출력, 엑셀변환 등이 가능합니다.

#### **3.3 월 총원 근태현황 (전 직원 혹은 부서별 월 근태 현황-엑셀전환 등)**

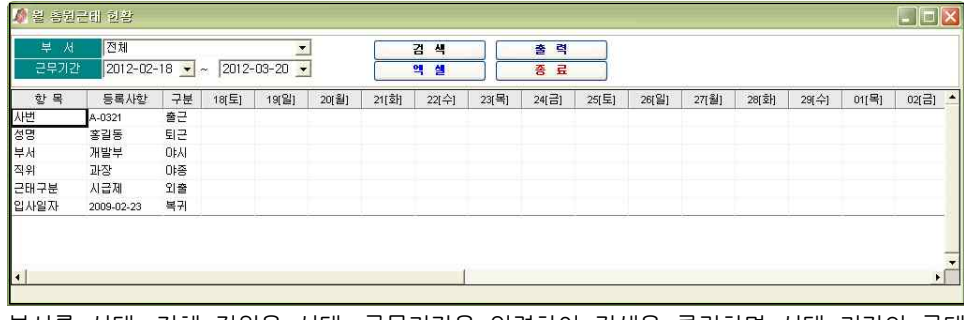

부서를 선택, 전체 직원을 선택, 근무기간을 입력하여 검색을 클릭하면 선택 기간의 근태 현황을 출력하여 보여주며 엑셀 전환이 가능합니다.

#### **3.4 기간별 근태현황 (전 직원 혹은 부서별 기간별 근태 현황-엑셀전환 등)**

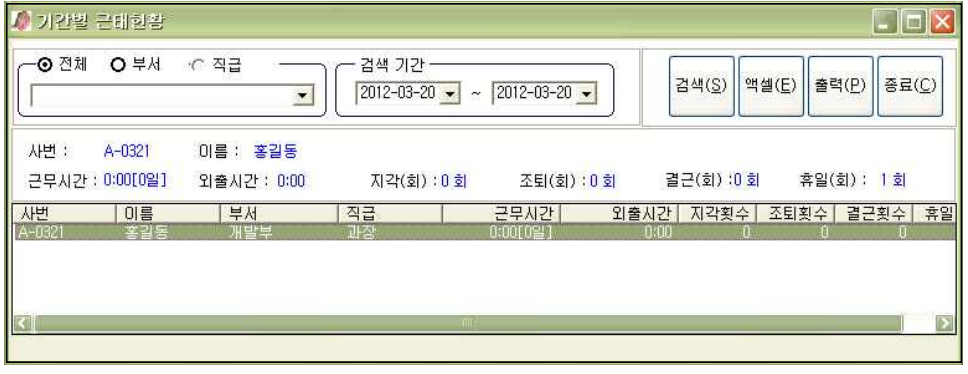

전체, 부서, 직급별, 검색기간 설정 하에 검색을 클릭하여 전체 기간 중 근무태도를 분석 할 수 있도록 해 줍니다. 역시 엑셀 전환 혹은 단일 출력도 가능합니다.

#### **3.5 일일 근태현황 (전 직원 혹은 부서별 기간별 근태의 일일현황보고서-엑셀전환 등)**

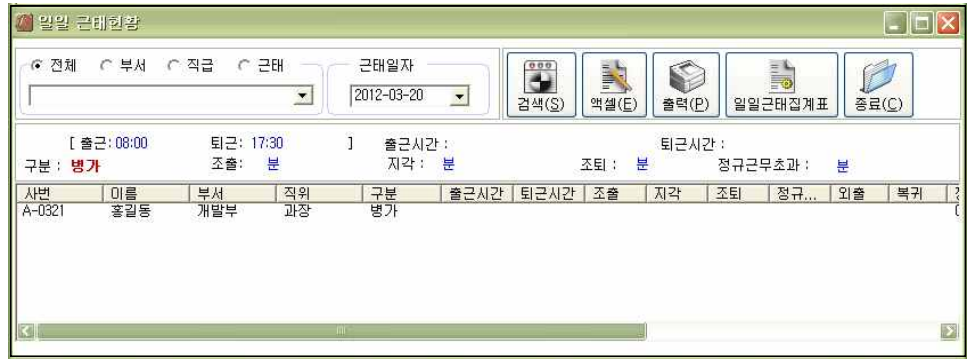

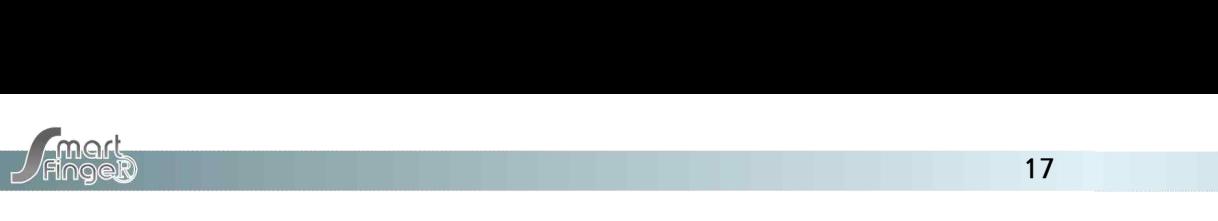

**/ Fingelb<br>3.6 나이스연동 초과근무**<br>- 교육부 노동부에 제출되는 \*.CSV 파일로 지정 일자를 변환합니다.<br>- 변환 후 제출하시면 됩니다. /Fing**@B)**<br>3.6 **나이스연동 초과근무**<br>교육부 노동부에 제출되는 \*.CSV<br>변환 후 제출하시면 됩니다.<br>- <del>다이스 조과근무[</del>니

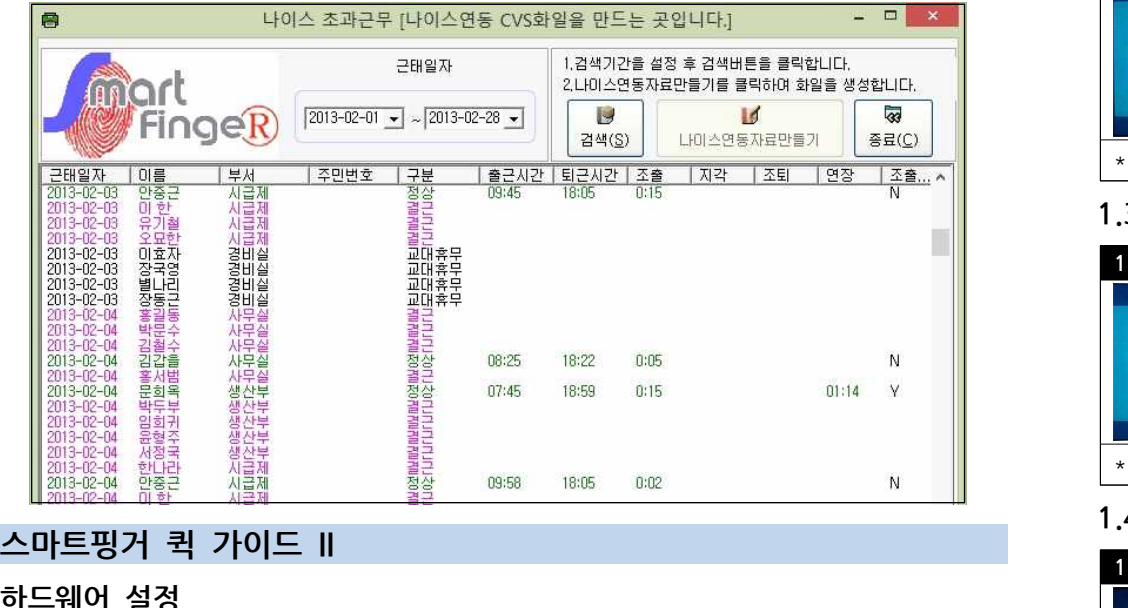

#### **하드웨어 설정**

**각주) 사용자(직원)명단과 부여 할 기기인증 번호가 준비되신 후 등록합니다. 1.기기 등록 설정 (키패드 Menu를 눌러 설정 화면으로 갑니다.)**

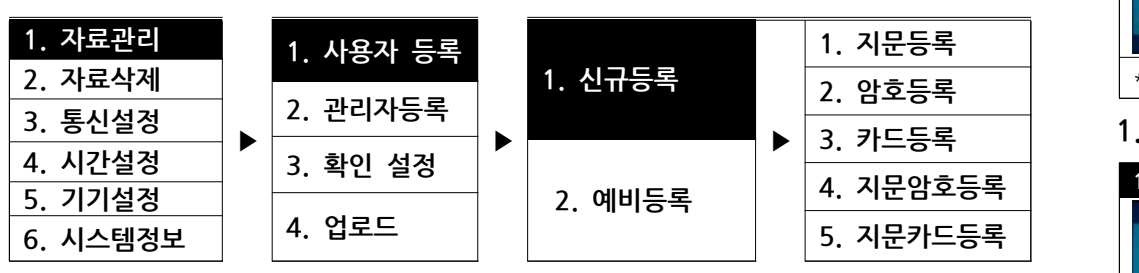

\*. 필요하신 인증방법을 선택 하시고..

#### **1.1.지문등록**

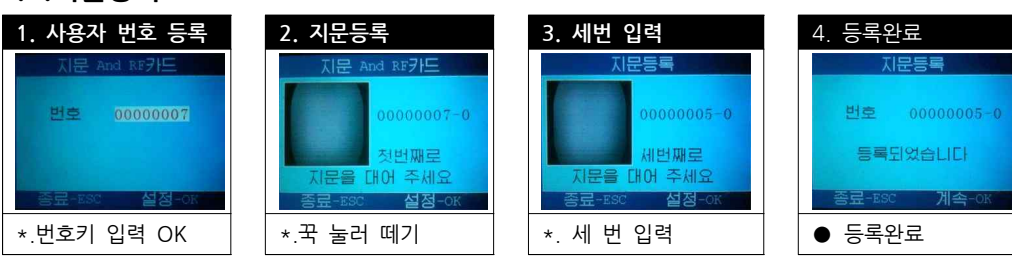

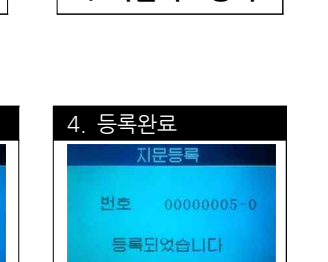

### **1.2.비번등록**

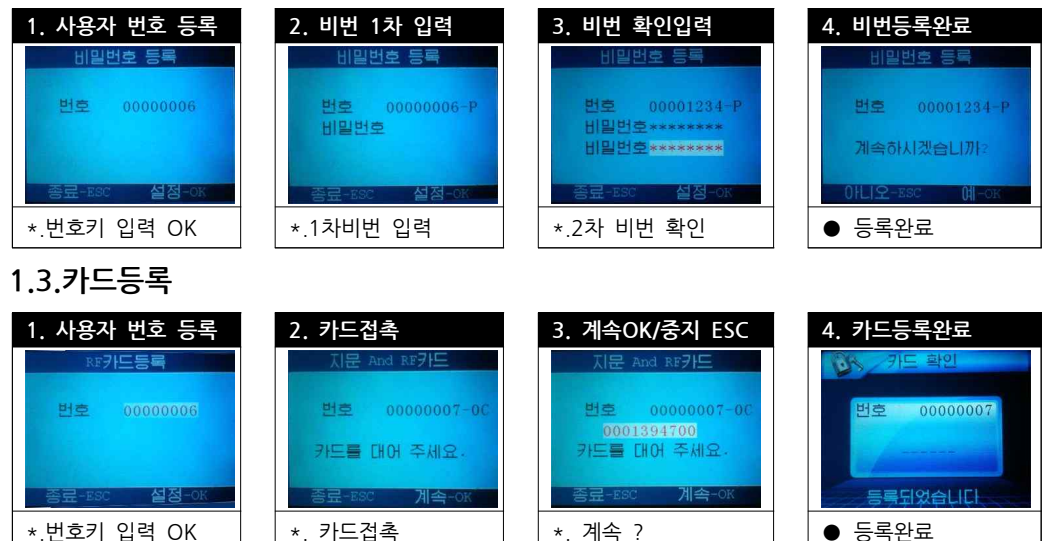

# **1.4. 지문암호등록**

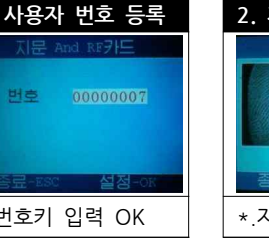

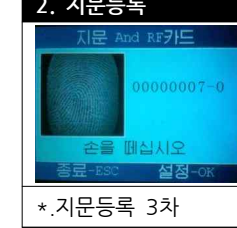

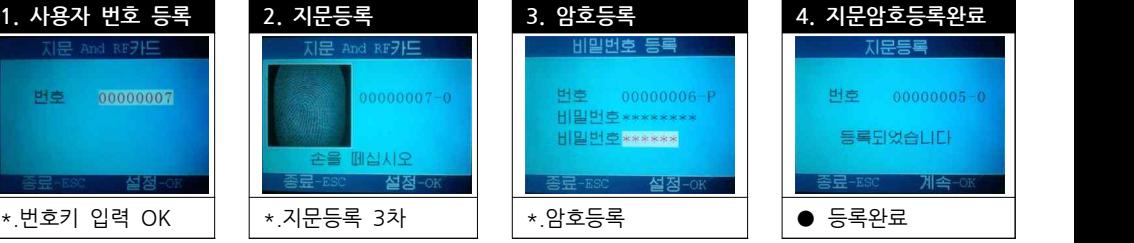

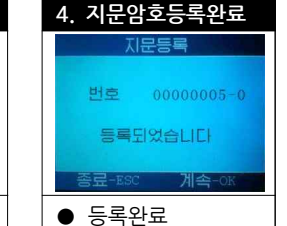

# **1.5. 지문카드등록 1. 사용자 번호 등록 2. 지문등록 3. 카드등록 4. 지문카드등록완료**

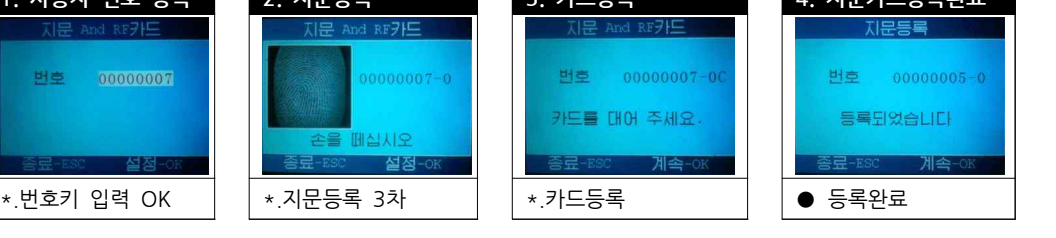

각주) 예비등록이란 지문의 경우 기본 손가락의 지문 외에 아홉 손가락까지 추가 <u>축료=8% 설정-0% 설정-0% 설정-0% 설정-0% 계속-0% 계속-0% 출료=8% 계속-0% 기속-0% 설정-0% 설정-0% 설정-0% 설정-0% 설정-0% 기능을 구축하실 수 있는 기능입니다.<br>각주) 예비등록이란 지문의 경우 기본 손가락의 지문 외에 아홉 손가락까지 추가<br>적으로 등록 하실 수 있는 기능입니다. 카드나 비밀 번호 등도 추가적으로<br>예비등로을 하식 수 있습니다</u> 예비등록을 하실 수 있습니다.

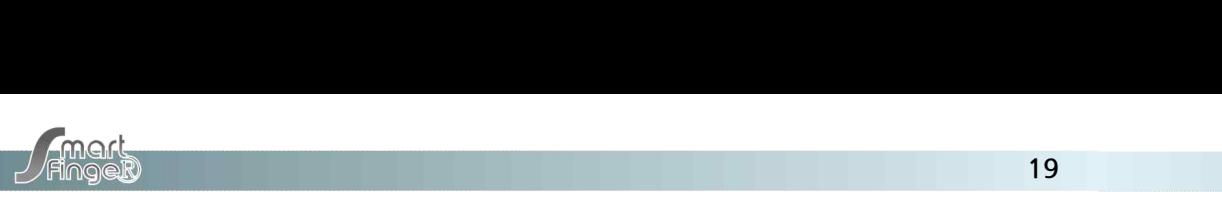

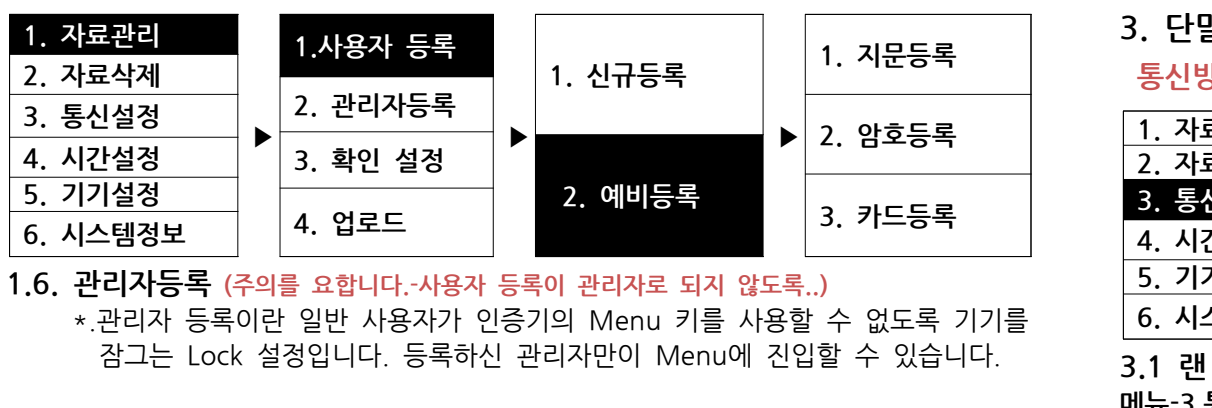

**1.6. 관리자등록 (주의를 요합니다.-사용자 등록이 관리자로 되지 않도록..)**

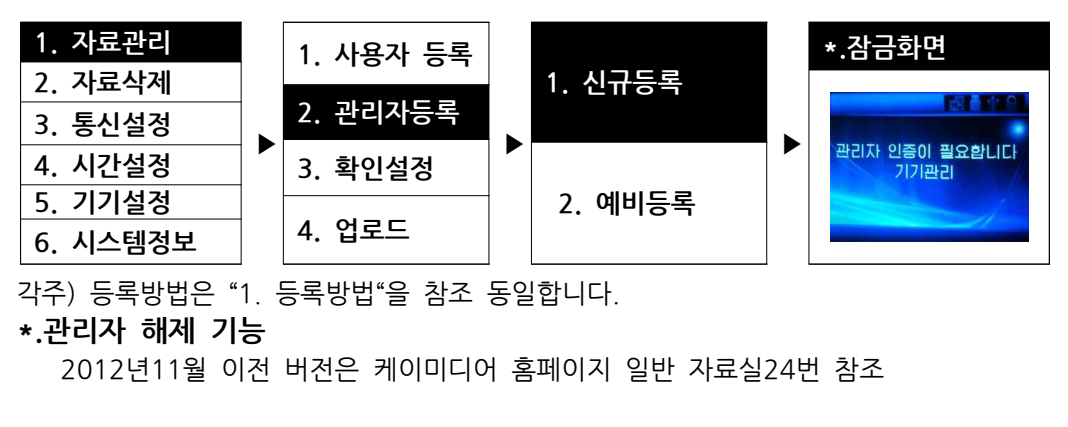

각주) 등록방법은 "1. 등록방법"을 참조 동일합니다.

#### **\*.관리자 해제 기능**

각주) 등록방법은 "1. 등록방법"을 참조 동일합니다.<br>**\*.관리자 해제 기능**<br>- 2012년11월 이전 버전은 케이미디어 홈페이지 일반 자료실24번 참조<br>(2012년 11월1일 이후 출고분과 펌웨어 FK6350F3\_XML\_Ver6.10 버전 사용가능)<br>- 관리자의 퇴사 혹은 부재로 인하여 관리자모드로 매뉴에 진입이 불가능 할 때 \***.관리자 해제 기능**<br>2012년11월 이전 버전은 케이미디어 홈페이지 일반 자료실24번 참조<br>(2012년 11월1일 이후 출고분과 펌웨어 FK6350F3\_XML\_Ver6.10 버전 사용가능)<br>관리자의 퇴사 혹은 부재로 인하여 관리자모드로 매뉴에 진입이 불가능 할 때<br>미리 기기에 설정된 비밀기능으로 관리모드 해제기능입니다. 2012년11월 이전 버전은 케이미디어 홈페이지 일반 자료실24번 참조<br>(2012년 11월1일 이후 출고분과 펌웨어 FK6350F3\_XML\_Ver6.10 ㅂ<br>관리자의 퇴사 혹은 부재로 인하여 관리자모드로 매뉴에 진입이 불가능<br>미리 기기에 설정된 비밀기능으로 관리모드 해제기능입니다.<br>메뉴 키를 누르면 (관리자인증이 필요합니다.-기기관리)에서 메뉴 키를 누르면 (관리자인증이 필요합니다.-기기관리)에서 (2012년 11월1일 이후 출고분과 펌웨어 FK6350F3\_)<br>관리자의 퇴사 혹은 부재로 인하여 관리자모드로 매뉴<br>미리 기기에 설정된 비밀기능으로 관리모드 해제기능<br>메뉴 키를 누르면 (관리자인증이 필요합니다.–기기관리)<br>ID숫자 11223344를 입력합니다. "OK"<br>비밀번호 87654321를 입력한다. 잠긴 메뉴가 열립니<sup>[</sup> (2912년 11월1일 11구 월프군국 음제의 1K899819\_AWE\_W<br>관리자의 퇴사 혹은 부재로 인하여 관리자모드로 매뉴에 진입<br>미리 기기에 설정된 비밀기능으로 관리모드 해제기능입니다<br>메뉴 키를 누르면 (관리자인증이 필요합니다. 기기관리)에서<br>ID숫자 11223344를 입력합니다. "OK"<br>비밀번호 87654321를 입력한다. 잠긴 메뉴가 열립니다.

#### **2. 자료의 삭제**

**삭제방법**(키패드 Menu를 눌러 설정 화면으로 갑니다.)

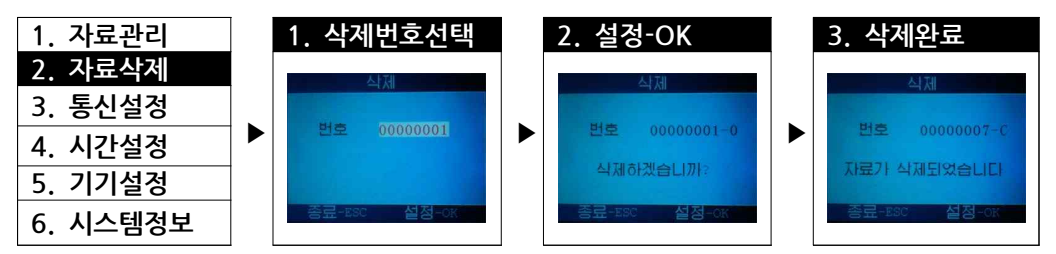

**3. 단말기 통신설정**

**통신방법**(키패드 Menu를 눌러 설정 화면으로 갑니다.)

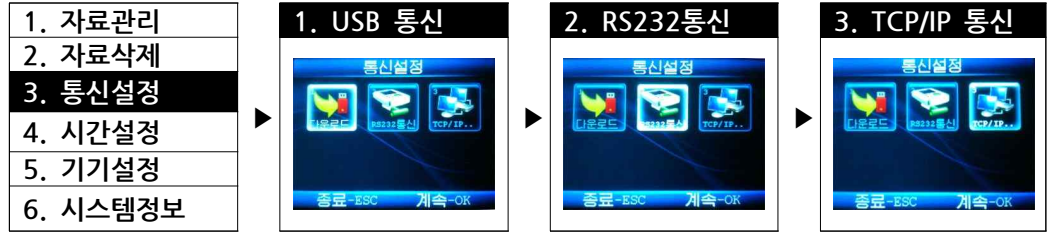

#### **3.1 랜 통신(TCP/IP)**

**메뉴-3.통신설정-3.TCP/IP를 선택, 랜 통신을 선택합니다.**

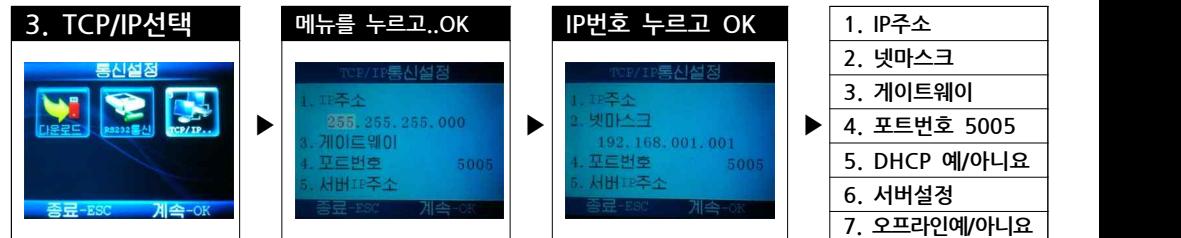

#### **3.1.1 단말기의 랜 설정**

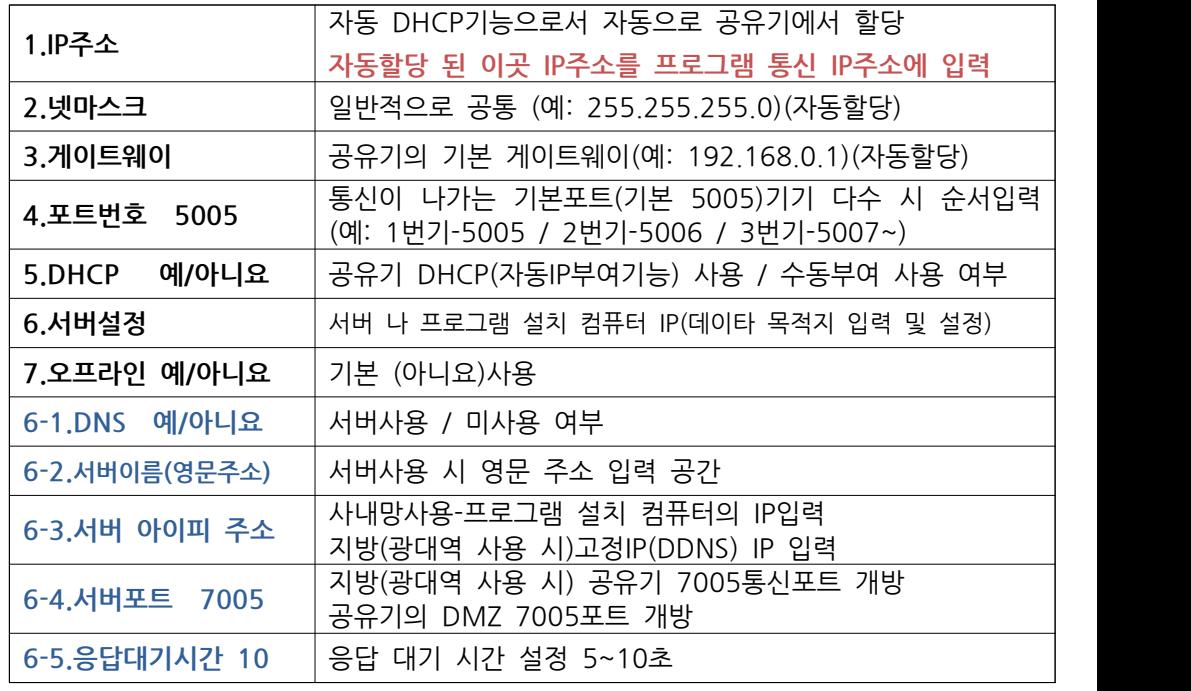

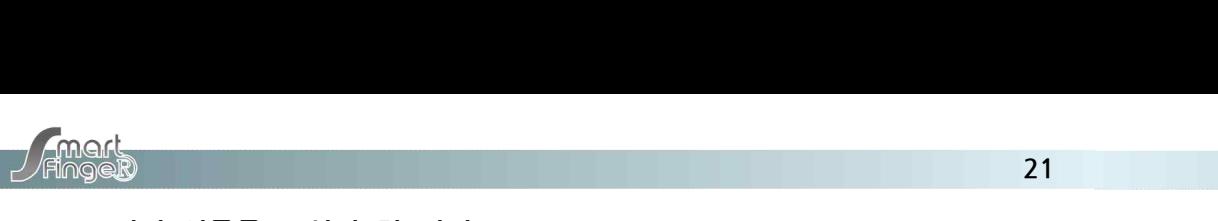

#### **4. DNS서버 영문주소 설정 및 변경(전문가 설정)**

 DDNS 고정 아이피의 주소를 입력하여 고정아이피로 데이터의 전송을 할 수 있으며 **기대자 21 - 21 자동이 시 자동으로 가입했다.**<br>4. **DNS서버 영문주소 설정 및 변경(**전문가 설정)<br>DDNS 고정 아이피의 주소를 입력하여 고정아이피로 데이터의 전송을 할 수 있으며<br>인터넷 접속 시 자동 DHCP기능의 사용으로 공유기로 부터 자동으로 IP주소를 받아온다.<br><mark>메뉴-3-3-5 "DHCP- 예/아니요"</mark><br>공유기로부터 자동으로 IP주소를 부여 받거나/수동으로 입력 할 수 **4. DNS서버 영문주소 설정 및 변경**(전<br>DDNS 고정 아이피의 주소를 입력하여<br>인터넷 접속 시 자동 DHCP기능의 사용<br><mark>메뉴-3-3-5 "DHCP- 예/아니요"</mark><br>공유기로부터 자동으로 IP주소를 투 DDNS 고정 아이피의 주소를 입력하여 고정아이피로 데이터의 전송을 할 수 있으며<br>인터넷 접속 시 자동 DHCP기능의 사용으로 공유기로 부터 자동으로 IP주소를 받아?<br><mark>메뉴-3-3-5 "DHCP- 예/아니요"</mark><br>- 공유기로부터 자동으로 IP주소를 부여 받거나/수동으로 입력 할 수 있다.<br><u>메뉴-3-3-6-1"서버설정</u>" bbND 또S 가가가가 T포클 탑국이가 포S아이가도 배가가가 만S클 클 T XA<br>인터넷 접속 시 자동 DHCP기능의 사용으로 공유기로 부터 자동으로 IP주소를 받C<br><mark>메뉴-3-3-5 "DHCP- 예/아니요"</mark><br>공유기로부터 자동으로 IP주소를 부여 받거나/수동으로 입력 할 수 있다.<br>DNS(영문 서버주소) 사용 할 것인지 아닌지를 "예/아니요" 로 설정한다.<br>"예"를 하여 사용 할 때에는 메뉴-

DNS(영문 서버주소) 사용 할 것인지 아닌지를 "예/아니요" 로 설정하다. 영문으로 입력 하여야 하는데 영문이름을 단말기에 입력하기 위 하여는 별도의 -111-3-3-3 DMCH - 10-1-14<br>공유기로부터 자동으로 IP주소를 부여 받거나/수동으로 입력 할 수 있다.<br><mark>메뉴-3-3-6-1"서버설정"</mark><br>DNS(영문 서버주소) 사용 할 것인지 아닌지를 "예/아니요" 로 설정한다.<br>"예"를 하여 사용 할 때에는 메뉴-3-3-6-2(서버이름)에 귀사의 서버명을<br>영문으로 입력 하여야 하는데 영문이름을 단말기에 입력하기 위 하여는 별도의<br>프로그램이 프로그램이 필요 합니다. 케이미디어 원격도우미(www.kmedia.me 일반 자료실)를 실행하여 원격 도움을 받고 혹은 케이미디어 A/S에 신청하여 프로그램을 공급 받아 실행하여 DNS 영문주소를 입력하여 사용합니다.  $\begin{array}{lllllllllllllllllll} \text{where} & \mathbf{r} & \mathbf{r} & \math$ S또—— 법칙 의학의 의단에 SE학급을 단글시에 법칙이기 N 의학<br>프로그램이 필요 합니다. 케이미디어 원격도우미(<u>www.kmedia.me</u> 일<br>실행하여 원격 도움을 받고 혹은 케이미디어 A/S에 신청하여 프로그램<br>실행하여 DNS 영문주소를 입력하여 사용합니다.<br>사<mark>내망으로 단순 고정 IP를 사용할 시에는 메뉴-3-3-6-3 서버 아이피</mark><br>(프로그램 설치 컴퓨터의 아이피 주소)만 입력하여 사용

#### **5. USB 통신 / USB 다운로드**

사내망으로 단순 고정 IP를 사용할 시에는 메뉴-3-3-6-3 서버 아이피 주소<br>(프로그램 설치 컴퓨터의 아이피 주소)만 입력하여 사용합니다.)<br>5. USB 통신 / USB 다운로드<br>USB 메모리를 하단 USB포트에 장착합니다. USB 표시등이 들어옵니다.<br>각주) 스마트핑거는 FAT32포맷을 지원하며 NTSC 포맷은 지원되지 않습니다  **각주) 스마트핑거는 FAT32포맷을 지원하며 NTSC 포맷은 지원되지 않습니다.**  $\begin{tabular}{lllllllllllll} \textbf{5.} & \textbf{USB} & \textbf{8} & \textbf{4} & \textbf{1} & \textbf{USB} & \textbf{1} & \textbf{1} & \textbf{1} & \textbf{1} & \textbf{1} & \textbf{1} & \textbf{1} & \textbf{1} & \textbf{1} & \textbf{1} & \textbf{1} & \textbf{1} & \textbf{1} & \textbf{1} & \textbf{1} & \textbf{1} & \textbf{1} & \textbf{1} & \textbf{1} & \textbf{1} & \textbf{1} & \textbf{1} & \textbf{1}$ 

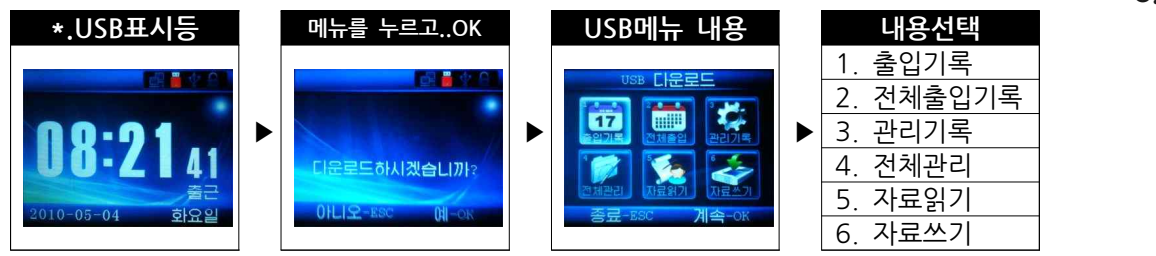

#### USB다운로드 내용

- 1. 출입기록 : 데이터를 다운로드한 시점부터 현재까지의 데이터를 다운로드
- 2. 전체출입 : 기기에 저장된 근태기록 60,000건의 데이터 전체를 다운로드
- 3. 관리기록 : 출퇴근기록 외 기기 관리 기록 전체를 다운로드.(사용안함)
- 4. 전체관리 : 기기가 보유한 모든 관리 기록 데이타를 다운로드.
- 5. 자료읽기 : 기기에 저장된 지문정보와 등록번호 등 기록 데이터를 다른 기기에 \*: 클립시크 : 케이크를 미문포스로 2. 자리 1 미 문제가지의 메이크를 미문포스<br>2. 전체출입 : 기기에 저장된 근태기록 60,000건의 데이터 전체를 다운로드.<br>3. 관리기록 : 출퇴근기록 외 기기 관리 기록 전체를 다운로드.(사용안함)<br>4. 전체관리 : 기기가 보유한 모든 관리 기록 데이타를 다운로드.<br>5. 자료읽기 : 기기에 저장된 지문정보와 등록번호 등 기록 데이터를 다른 기기에<br>6
- **각주) 다른 기기에 지문 데이터를 업로드(자료쓰기)할 때 다운로드를 한 기기번호** - 인체인의 : 가가가 포함된 포터 인터 가득 베이터를 미터포프.<br>5. 자료읽기 : 기기에 저장된 지문정보와 등록번호 등 기록 데이터를 다른 기기에 "Webstart" "<br>- "복사하고자 할 때 다운로드.<br>6. 자료쓰기 : 다른 기기의 지문정보 등을 복사하여 본기기에 업로드 할 때 선택 합니다.<br>각주) 다른 기기에 지문 데이터를 업로드(자료쓰기)할 때 다운로드를 한 기기번호<br>(메뉴-5.기기설정  **기기에서 역시 (메뉴-5.기기설정,-1.고급설정-1.기기번호)를 다운로드한 기기와 동일** 6. 자료쓰기 : 다른 기기의 지문정보 등을 복사하여 본기기에 업로드 할<br>각주) 다른 기기에 지문 데이터를 업로드(자료쓰기)할 때 다운로드를<br>(메뉴-5.기기설정,-1.고급설정-1.기기번호)를 알아두신 후 업로드<br>기기에서 역시 (메뉴-5.기기설정,-1.고급설정-1.기기번호)를 다운로!<br>기기번 호로 변경 한 후에 업로드(자료쓰기)를 실행합니다.<br>실행 후에는 원래의 번호로 변경을 해 줍니다. 각주) 다른 기기에 지문 데이터를 업로드(자료쓰기)할 때 다운로드를 한 기기번호<br>(메뉴-5.기기설정,-1.고급설정-1.기기번호)를 알아두신 후 업로드(자료쓰기)할<br>기기에서 역시 (메뉴-5.기기설정,-1.고급설정-1.기기번호)를 다운로드한 기기와 동일<br>기기번 호로 변경 한 후에 업로드(자료쓰기)를 실행합니다.<br>실행 후에는 워래의 번호로 변경을 해 줍니다. TIT, 그는 아이에 아란 데이가를 입<del>고</del>는(아프트) 1)를 해 가만포르를 만 아이라도<br>(메뉴-5.기기설정,-1.고급설정-1.기기번호)를 알아두신 후 업로드(자료쓰기)할<br>기기에서 역시 (메뉴-5.기기설정,-1.고급설정-1.기기번호)를 다운로드한 기기와 동일<br>기기번 호로 변경 한 후에 업로드(자료쓰기)를 실행합니다.<br>실행 후에는 원래의 번호로 변경을 해 줍니다.

# **<sup>22</sup> 6. 출/퇴근 시간 자동 변경(NTP시간서버) / 수동시간설정**

 지정된 출퇴근시간 설정을 하여 출근 혹은 퇴근이 자동으로 바뀌는 기능입니다. - 기태-900<br>6. 출/퇴근 시간 자동 변경(NTP시간서버) / 수동시간설정<br>지정된 출퇴근시간 설정을 하여 출근 혹은 퇴근이 자동으로 바뀌는 기능입니다.<br>메뉴-4-3 "출근/퇴근 00:00~00:00"에서 01:00~12:00은 출근 시간의 범위를<br>입력 하여 줍니다. 그 외에 시간은 퇴근으로 자동 변환 됩니다. **6. 출/퇴근 시간 자동 변경(NTP시간서버) / 수동시간설정**<br>지정된 출퇴근시간 설정을 하여 출근 혹은 퇴근이 자동으로 바뀌는<br>메뉴-4-3 "출근/퇴근 00:00~00:00"에서 01:00~12:00은 출근 시간<br>입력 하여 줍니다. 그 외에 시간은 퇴근으로 자동 변환 됩니다.<br>시간 범위에 맞지 않는 출/퇴근자는 메뉴 키 밑에 "출/외/야 퇴/복/경 **6. 출/퇴근 시간 자동 변경(NTP시간서버) / 수동시간설정**<br>지정된 출퇴근시간 설정을 하여 출근 혹은 퇴근이 자동으로 바뀌는 기능입니다.<br>메뉴-4-3"출근/퇴근 00:00~00:00"에서 01:00~12:00은 출근 시간의 범위를<br>입력 하여 줍니다. 그 외에 시간은 퇴근으로 자동 변환 됩니다.<br>시간 범위에 맞지 않는 출/퇴근자는 메뉴 키 밑에 "출/외/야 퇴/복/종"을 사용하여<br><del>출근/외</del> **3. 글/그는 시즌 시장 큰 8(\*\*\*\*\*1년 17 17 1 8) TE 0 12 미**<br>지정된 출퇴근시간 설정을 하여 출근 혹은 퇴근이 자동으로 바뀌는 기능입니!<br>메뉴-4-3 "출근/퇴근 00:00~00:00"에서 01:00~12:00은 출근 시간의 범위를<br>입력 하여 줍니다. 그 외에 시간은 퇴근으로 자동 변환 됩니다.<br>시간 범위에 맞지 않는 출/퇴근자는 메뉴 키 밑에 "출/외/야 퇴/복/종" 게8년 블파란자란 할8할 이어 할만 되면 파란이 사용으로 가지한<br>메뉴-4-3 "출근/퇴근 00:00~00:00"에서 01:00~12:00은 출근 시간<br>입력 하여 줍니다. 그 외에 시간은 퇴근으로 자동 변환 됩니다.<br>시간 범위에 맞지 않는 출/퇴근자는 메뉴 키 밑에 "출/외/야 퇴/복/<br><mark>출근/외출/입장 퇴근/복귀/퇴장</mark>의 기능에 맞게 설정하여 인증을 합<br>메뉴-4-2 NTP IP주소 는 자동시 기대 구 5 블로스피는 00:00 00:00 제자 01:00 12:00는 블로 사로가 됩니다<br>입력 하여 줍니다. 그 외에 시간은 퇴근으로 자동 변환 됩니다.<br>시간 범위에 맞지 않는 출/퇴근자는 메뉴 키 밑에 "출/외/야 퇴/복/종"을 사용하여<br><mark>출근/외출/입장 퇴근/복귀/퇴장</mark>의 기능에 맞게 설정하여 인증을 합니다.<br><mark>메뉴-4-2 NTP IP주소</mark> 는 자동시간 설정 접속 서버주소입니다.<br>기본 <del>출근</del>/외출/입장 -퇴<del>근/복귀/퇴장</del>의 기능에 맞게 설정하여 인증을 합니다.<br><mark>메뉴-4-2 NTP IP주소</mark> 는 자동시간 설정 접속 서버주소입니다.<br>기본 시간 서버는 "211.004.224.084" 이며 인터넷에 연결된 상태에서 2<br>한번, 자동으로 현재시간을 조정하여준다.<br>단 인터넷이 연결되어있지 않은 때는 수동(메뉴-4-1)설정으로 사용합니다. **단 인터넷이 연결되어있지 않은 때는 수동(메뉴-4-1)설정으로 사용합니다. 더니 - 시간이 구조 수 2개**<br>메뉴-4-2 NTP IP주소 는 자동시간 설정 접속 서버주소입니다.<br>기본 시간 서버는 "211.004.224.084"이며 인터넷에 연결된 상태에서 24시간에<br>한번, 자동으로 현재시간을 조정하여준다.<br>단 인터넷이 연결되어있지 않은 때는 수동(메뉴-4-1)설정으로 사용합니다.<br>시간에 커서가 껌벅이는 상태에서 ▽키로 아래 수로 △키로 위의 숫자로 변경조정

## **7 전체 출입기록 삭제**

단 인터넷이 연결되어있지 않은 때는 수동(메뉴-4-1)설정으로 사용합니다.<br>시간에 커서가 껌벅이는 상태에서 ▽키로 아래 수로 △키로 위의 숫자로 변경조정<br>7 **전체 출입기록 삭제**<br>단말기 출입 데이터의 잔존량이 많아 관리하기에 복잡하거나 혹은 월별로 정리<br>관리를 원하시는 기업에서 월별 데이터 혹은 잔류 데이터 메모리를 초기화 하는 기능입니다. 시간에 커서가 껌벅이는 상태에서 ▽키로 아래 수로 △키로 위의 숫자로 변경조정<br>7 **전체 출입기록 삭제**<br>단말기 출입 데이터의 잔존량이 많아 관리하기에 복잡하거나 혹은 월별로 정리<br>관리를 원하시는 기업에서 월별 데이터 혹은 잔류 데이터 메모리를 초기화 하는 기능입니다.<br>"메뉴-6-2-5 전체기록 삭제"를 선택하여 "OK"를 하면 이전에 출입인증 데이터는 "메뉴-6-2-5 전체기록 삭제"를 선택하여 "OK"를 하면 이전에 출입인증 데이터는 단말기 출입 데이터의 잔존량이 많아 관리하기에 복잡하거나 혹은 월별로 정리<br>관리를 원하시는 기업에서 월별 데이터 혹은 잔류 데이터 메모리를 초기화 하는 기능입니<br>"메뉴-6-2-5 전체기록 삭제"를 선택하여 "OK"를 하면 이전에 출입인증 데이터는<br>삭제되어 비워집니다 단말기 출입 데이터의 잔존량이 많아 관리하<br>관리를 원하시는 기업에서 월별 데이터 혹은 잔류<br>"메뉴-6-2-5 전체기록 삭제"를 선택하여 "OM<br>삭제되어 비워집니다.<br>**8. <b>공장 초기화 설정**<br>기기의 공장 출고 초기화 기능으로써 사용 <sup></sup> 기기의 공장 출고 초기화 기능으로써 사용 중 오류 혹은 그동안의 지문 등록

2. 전체출입기록 데이터를 모두 지우고 새롭게 사용 하고 자 할 때와 설정의 오류로 최초 공장 초기화를 하실 수 있는 기능입니다. **8. 공장 초기화 설정**<br>기기의 공장 출고 초기화 기능으로써 사용 중 오류 혹은 그동안의 지문 등록<br>데이터를 모두 지우고 새롭게 사용 하고 자 할 때와 설정의 오류로 최초 공장<br>초기화를 하실 수 있는 기능입니다.<br>"메뉴-5-1-펑션키 (퇴/복/종)을 길게 눌러 10번 메뉴 출고 초기화"에서 OK에서<br>두번의 초기화가 이루어집니다.  **두번의 초기화가 이루어집니다.** 가기의 8.8 블프 리<br>데이터를 모두 지우.<br>초기화를 하실 수 있<br>**"메뉴-5-1-펑션키(5**<br>두번의 초기화가 이<br>[출고 초기화]<br>"기록자료 전체 삭제 "메뉴-5-1-펑션키 (퇴/복/종)을 길게 눌러 10번 메뉴 출고 초기화"에서 OK에서<br>두번의 초기화가 이루어집니다.<br>[출고 초기화]<br>"기록자료 전체 삭제"=지문인증 데이터와 등록 데이터 초기화<br>"저체 삭제 하시겠습니까"= 모든 설정 초기화입니다. — "시구 - "신 XX - XX - XX - 의기 눌러 10번 메뉴 출고<br>"메뉴-5-1-펑션키 (퇴/복/종)을 길게 눌러 10번 메뉴 출고<br>두번의 초기화가 이루어집니다.<br>[출고 초기화]<br>"기록자료 전체 삭제"=지문인증 데이터와 등록 데이터 초<br>"전체 삭제 하시겠습니까"= 모든 설정 초기화입니다.

#### **9. 펌웨어 업로드**

펌웨어는 단말기 기능을 업로드하여 지속적으로 개선, 사용하기 위함입니다.<br>새로운 펌웨어가 케이미디어 일반 자료실에 공개가 되면 USB메모리에 다운을 받습니다. "<mark>전체 삭제 하시겠습니까</mark>"= 모든 설정 초기화입니다.<br>**9. 펌웨어 업로드**<br>펌웨어는 단말기 기능을 업로드하여 지속적으로 개선, 사용하기 위함입니다.<br>새로운 펌웨어가 케이미디어 일반 자료실에 공개가 되면 USB메모리에 다운을 받습니다.<br>저장된 USB메모리를 단말기 꽂고 "메뉴-6-3-7 펌웨어 업로드"에서 OK를 하면 **9. 펌웨어 업로드**<br>- 펌웨어는 단말기 기능을 업로드하여 지속적으로 개선, 사용하기 위함입니다.<br>새로운 펌웨어가 케이미디어 일반 자료실에 공개가 되면 USB메모리에 다운을 받습니다.<br>저장된 USB메모리를 단말기 꽂고 "메뉴-6-3-7 펌웨어 업로드"에서 OK를 하면<br>"<mark>FK6350F 계속하시겠습니까</mark>?"에서 "OK"로 실행하면 단말기가 업로드 후 자동으로 꺼집니다. **9. 펌웨어 업로드**<br>"펌웨어는 단말기 기능을 `업로드하여 지속적으로 개선, 사용하기 위함입니다.<br>새로운 펌웨어가 케이미디어 일반 자료실에 공개가 되면 USB메모리에 다운을 받습니다.<br>저장된 USB메모리를 단말기 꽂고 "메뉴-6-3-7 펌웨어 업로드"에서 OK를 하면<br>**"FK6350F 계속하시겠습니까?"**에서 "OK"로 실행하면 단말기가 업로드 후 자동으로 꺼집니다.<br>다시 ON/OFF스위치를 2. 음료가 음료가 기능을 업로드하여 지속적으로<br>펌웨어는 단말기 기능을 업로드하여 지속적으로<br>새로운 펌웨어가 케이미디어 일반 자료실에 공개가 도<br>저장된 USB메모리를 단말기 꽂고 "메뉴-6-3-7 펌<br>"FK6350F 계속하시겠습니까?"에서 "OK"로 실행하면 단<br>다시 ON/OFF스위치를 눌러 ON-사용합니다.<br>(업데이트 완료입니다. 이때에 지문 및 출입 데이터 버리는 만들게 가용을 비포트하기 가리되므로 개단, 가용하게 가용합니다.<br>새로운 펌웨어가 케이미디어 일반 자료실에 공개가 되면 USB메모리에 다운을 받습니다<br>저장된 USB메모리를 단말기 꽂고 "메뉴-6-3-7 펌웨어 업로드"에서 OK를 하면<br>**"FK6350F 계속하시겠습니까?"**에서 "OK"로 실행하면 단말기가 업로드 후 자동으로 꺼집니<br>다시 ON/OFF스위치를 눌러 ON-사용합니다.<br>(업데이트  **- 감사합니다 -**

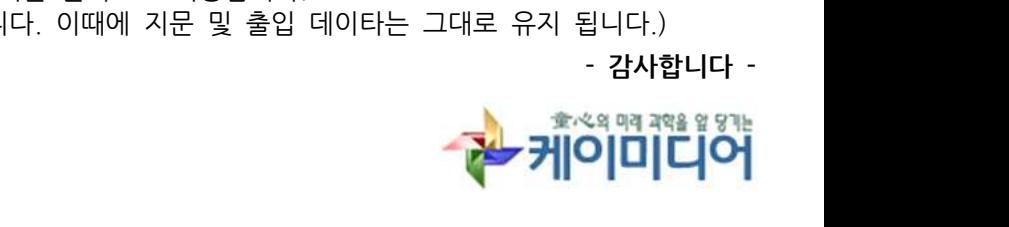

#### **\*. 하드웨어 메뉴**

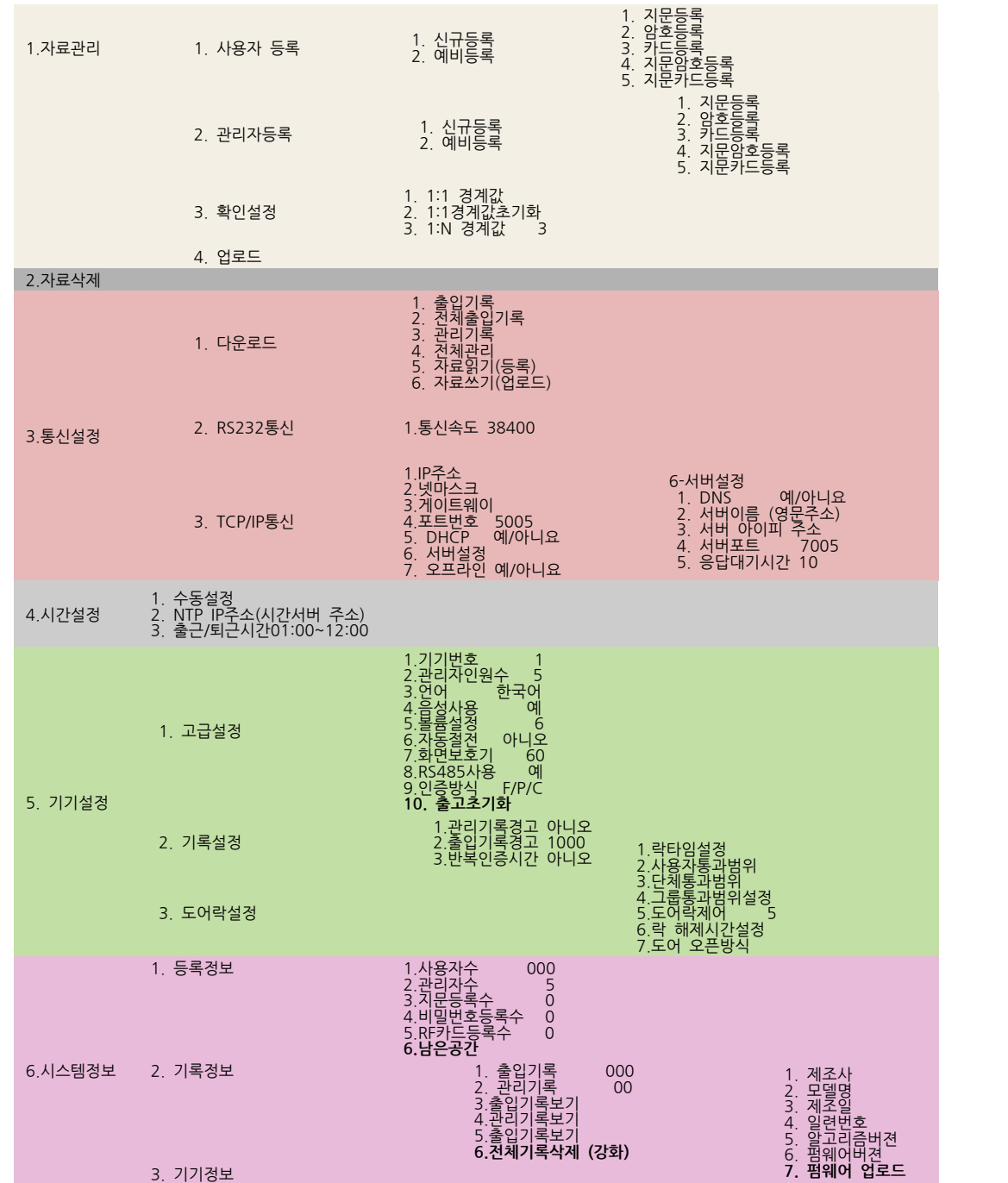